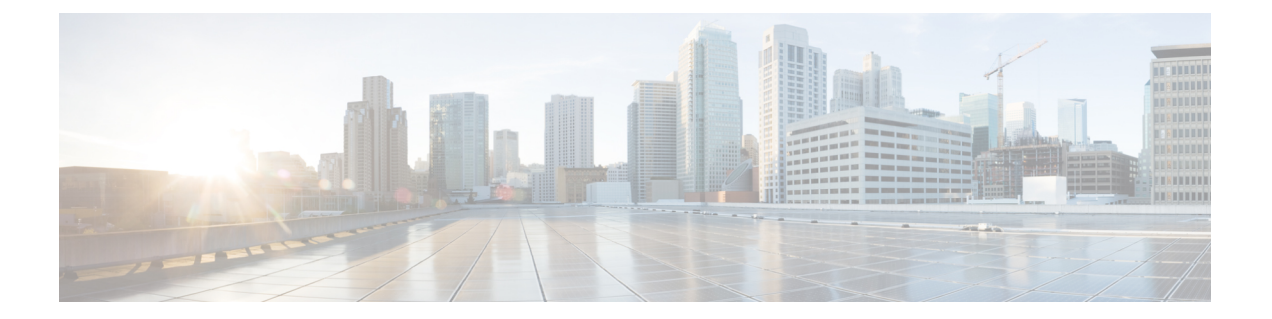

# **Cisco Prime Collaboration Assurance** レポー ト

このセクションでは、次の点について説明します。

- Cisco Prime [Collaboration](#page-0-0) Assurance レポート (1 ページ)
- Cisco Prime Collaboration Assurance [レポートを生成するための前提条件](#page-1-0) (2 ページ)
- コール詳細レコード NAM [クレデンシャルの更新](#page-1-1) (2 ページ)
- [コール分類](#page-8-0) (9 ページ)
- SFTP [設定項目の設定](#page-20-0) (21 ページ)
- [管理レポート](#page-25-0) (26 ページ)
- CDR および CMR [のコール](#page-26-0) レポート (27 ページ)
- NAM & Sensor Report  $(42 \sim -\gamma)$
- セッション レポート/[会議レポート](#page-51-0) (52 ページ)
- TelePresence [エンドポイント](#page-53-0) レポート (54 ページ)
- [CUCMレポートの起動 (Launch CUCM Reports) ] (56ページ)
- [その他のレポート](#page-55-1) (56 ページ)
- [スケジュール済みレポート](#page-61-0) (62 ページ)
- 2,000 [件を超えるレコードを含むレポートのデータへのアクセス](#page-64-0) (65 ページ)
- [ファイルのダウンロードに関する問題のトラブルシューティング](#page-65-0) (66 ページ)

# <span id="page-0-0"></span>**Cisco Prime Collaboration Assurance** レポート

この章では、Cisco Prime Collaboration Assurance レポートのさまざまなレポートについて説明 します。

# <span id="page-1-0"></span>**CiscoPrimeCollaborationAssurance**レポートを生成するた めの前提条件

Cisco Prime Collaboration Assurance レポートを使用すると、問題領域を特定し、最も頻繁に使 用されているエンドポイントと使用頻度の最も少ないエンドポイントを特定して、将来の展開 で必要な場所とエンドポイントの種類を判断できます。

#### 前提条件:

- データソースのクレデンシャルを更新します。「[コール詳細レコード](#page-1-1)NAMクレデンシャ [ルの更新」](#page-1-1)を参照してください。
- (ボイスコールレポート用の)コールを分類し、ダイヤルプランを追加して、ゲートウェ イ コードを設定します。[「コール分類](#page-8-0)」を参照してください。
- SFTP を設定します。「SFTP [設定項目の設定](#page-20-0)」を参照してください。
- Unified CM デバイスは、Managed の状態である必要があります。
- Cisco Prime Collaboration Assurance を、Unified CM で課金サーバとして追加する必要があ ります。

# <span id="page-1-1"></span>コール詳細レコード **NAM** クレデンシャルの更新

CiscoPrime Collaboration Assurance は、Cisco Unified CM clusters または CiscoPrime Virtual Network Analysis Module (Prime vNAM) から、SCS (損失が 5% を超えた秒数) コールの音声品質が ユーザ定義の品質しきい値を満たしていない場合は、SNMP トラップを送信します。

Cisco Unified CM は、Cisco Voice Transmission Quality(CVTQ)アルゴリズムを使用して、コー ル全体の MOS 値を計算します。コールの終了時に、Cisco Unified CM はコール詳細レコード (CDR) と Call Management Records (CMRs) にデータを保存します (CDR と CMR の詳細に ついては、『Cisco Unified Communications Manager コール詳細レコード [アドミニストレーショ](http://www.cisco.com/c/en/us/support/unified-communications/unified-communications-manager-callmanager/products-maintenance-guides-list.html) ン [ガイド](http://www.cisco.com/c/en/us/support/unified-communications/unified-communications-manager-callmanager/products-maintenance-guides-list.html)』を参照してください)。

Unified Communications Manager パブリッシャ サーバにクレデンシャルを提供するには、次の 手順を実行します。

- Cisco Prime Collaboration Assurance にクレデンシャルを提供する。
- クレデンシャルを最新の状態に保つ(Unified Communications Manager パブリッシャ サー バのクレデンシャルを更新するときは常に、Cisco Prime Collaboration Assurance の対応す るクレデンシャルも更新する)。

クレデンシャルを更新するには、 **[CDS** ソース設定(**CDR Source Settings**)**]** > **[**通話品質デー タソース管理(**Manage Call Quality Data Sources**)**]**。

**Cisco Prime Collaboration** リリース **11.5** 以降の場合

クレデンシャルを更新するには、 **[**アラームおよびレポートの管理(**Alarm & Report Administration**)**]** > **[CDS** ソース設定(**CDR Source Settings**)**]** > **[**通話品質データソース管理 (**Manage Call Quality Data Sources**)**]**。

**Cisco Prime Collaboration** リリース **12.1 SP3** 以降の場合

クレデンシャルを更新するには、[インベントリ(**Inventory**)]> [インベントリ管理(**Inventory Management**)] > [**NAM** の設定(**Configure NAM**)**]** を選択します。

## **Prime NAM** へののクレデンシャルの追加

Prime NAM サーバにクレデンシャルを追加するには、次のようにします。

ステップ **1** 選択 **[**アシュアランス管理(**Assurance Administration**)**]** > **[CDR Source Settings]** > **[Manage Call Quality Data Sources]**。

**Cisco Prime Collaboration** リリース **11.5** 以降の場合

移行方法 **[**アラームおよびレポートの管理(**Alarm & Report Administration**)**]** > **[CDS** ソース設定(**CDR Source Settings**)**]** > **[**通話品質データソース管理(**Manage Call Quality Data Sources**)**]**。

**Cisco Prime Collaboration** リリース **12.1 SP3** 以降の場合

移行方法 **[**インベントリ(**Inventory**)**]** > **[**インベントリ管理(**Inventory Management**)**]** > **[NAM**の設定 (**Configure NAM**)**]**。

ステップ2 [追加 (Add) ] をクリックし、必要なデータを入力します。ここでは、すべてのフィールドが必須です。 ステップ **3** [OK] をクリックします。

#### **Cisco Prime Collaboration** リリース **12.1 SP3** 以降の場合

[保存 (Save) 1をクリックします。

- ホスト名または IP アドレスを、指定された形式で入力してください。ホスト名は必ず IP アドレ スで解決可能でなくてはなりません。解決可能でない場合は、エラーメッセージが表示されます。 [NAMの設定(Configure NAM)] ウィザードには、NAM 設定の [ステータス(Status)] が、[ス テータス理由(StatusReasons)]と共に表示されます。ステータスには、成功、検証、および失敗 があります。 (注)
- ステップ **4** [更新(Refresh)] ボタンをクリックすると、クレデンシャルの情報がユーザ インターフェイスに反映され ます。

クレデンシャルを編集または削除するには、選択したクレデンシャルのチェックボックスをオンにしてか ら、[編集(Edit)] または [削除(Delete)] をクリックします。

#### **Cisco Prime Collaboration** リリース **12.1 SP3** 以降の場合

[更新(Refresh)] アイコンをクリックして、最新の NAM クレデンシャル ステータスを表示します。

クレデンシャルを編集するには、選択したクレデンシャルのチェックボックスをオンにして、必要な変更 を行います。

[選択数/<行の合計数>(Selected count/<total number of rows>)]:選択した行数を、テーブルの行 の合計数で割った値が表示されます。 (注)

## 複数の **Prime NAM** クレデンシャルの削除

- ステップ **1 [**インベントリ(**Inventory**)**]** > **[**インベントリ管理(**Inventory Management**)**]** > **[NAM** の設定(**Configure NAM**)**]** の順に選択します。
- ステップ **2** 選択したクレデンシャルのチェックボックスをオンにします。
- ステップ **3** [Delete] をクリックします。

選択した NAM を削除するかどうかを確認するメッセージがポップアップ表示されます。

(注) NAM の削除中にエラーが発生した場合は、ログを確認します。

### 複数の **Prime NAM** クレデンシャルの確認

- ステップ **1 [**インベントリ(**Inventory**)**]** > **[**インベントリ管理(**Inventory Management**)**]** > **[NAM** の設定(**Configure NAM**)**]** の順に選択します。
- ステップ **2** クレデンシャルを確認する NAM を選択します。
- ステップ **3** [Verify(検証)] をクリックします。
	- NAM が [Verifying (Verifying) ]「」 の状態にある間は、NAM を [検証 (Verify) ] または [削除 (Delete) 1 できます。NAM を検証または削除しようとすると、NAM が [Verifying (Verifying) 1 「」 の状態にあるときに NAM のクレデンシャルを削除または検証できないことを示すメッセー ジが表示されます。 (注)

## 複数の **NAM** クレデンシャルの追加

複数の NAM クレデンシャルを追加するには、Prime NAM の詳細を含む CSV ファイルをイン ポートします。

CSV(コンマ区切り値)形式は、スプレッドシートとデータベースの最も一般的なインポート およびエクスポート形式です。

**CSV** ファイルの準備

CSV ファイルは、デフォルトの Microsoft Excel スタイルの CSV ファイルに基づいています。 CSVファイルには、それぞれに多数の列がある、多数の行が含まれています。フィールドはコ ンマで区切られており、コンマや改行など、文字どおり処理する必要があるコンテンツは引用 符で囲みます。

#### **CSV** ファイルの要件

CSV ファイルには、「よく整えられた形式」以外にも、次の要件があります。

#### 各 **CSV** ファイルには、**1** つのヘッダー行があります。

CS ファイルをインポートする場合は、CSV ファイルのヘッダー行を使用して、CSV ファイル の 2 行目以降のデータをデータベース内のフィールドにマップする方法を決めます。

ヘッダー行は、区切り記号(各列を区切るコンマを除く)を含めないようにする必要があり、 これを行わないとインポータが正しく機能しない場合があります。

CSV は、6 ヘッダーと 7 ヘッダーの 2 種類のヘッダー ファイル形式をサポートしています。

- 12.1 以前のバージョンでは、ホスト名と IP アドレスが 2 つの異なるフィールドであった ため、7 ヘッダー形式になっていました。
- 12.1 Service Pack 3 では、1 つのフィールドでホスト名と IP アドレスの両方をサポートす るため、6 ヘッダー形式になっています。

CSV ファイルには、各 Prime NAM サーバで次の詳細情報を含める必要があります。

HostName を含む 6 ヘッダー ファイル形式の CSV

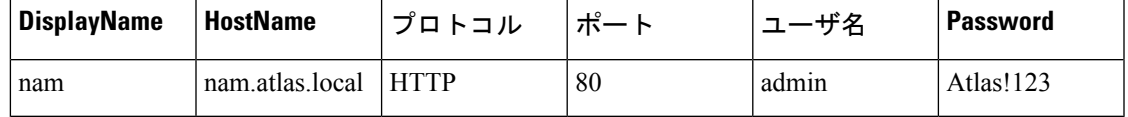

IPAddress を含む 6 ヘッダー ファイル形式の CSV

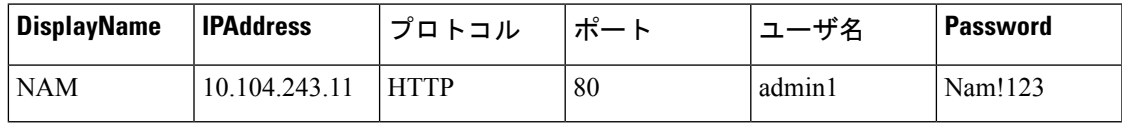

12.1 Service Pack 3 以降では、NAM のインポートでは 6 ヘッダー ファイル形式の使用が推奨さ れています。11.6 以前のバージョンでインポートされたファイルがある場合、同じヘッダー ファイルは 12.1 Service Pack 3 以降のリリースで再度使用することができます。

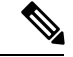

(注)

• 行が空白のままであり、各レコードが 1 行になっていることを確認します。

- 先頭と末尾の空白文字は無視されます。
- 改行が埋め込まれています。
- ホスト名は IP アドレスへと解決できる必要があります。

### **Prime NAM** クレデンシャルのインポート

- ステップ **1 [**インベントリ(**Inventory**)**]** > **[**インベントリ管理(**Inventory Management**)**]** > **[NAM** の設定(**Configure NAM**)**]** の順に選択します。
- ステップ2 [NAMのインポート (Import NAM) 1セクションで、「ファイルの選択 (Choose File) 1ボタンをクリックし てローカルの csv ファイルを参照し、[インポート(Import)] をクリックして、NAM を CSV 形式でイン ポートします。
- ステップ **3** [インポート(Import)] をクリックします。
- ステップ **4** [更新(Refresh)] アイコンをクリックして、最新の NAM クレデンシャル ステータスを表示します。
- ステップ5 [保存 (Save) ] をクリックします。

### クレデンシャル検証:エラー メッセージ

次の表は、クレデンシャル検証のエラー メッセージです。これらのメッセージは、NAM イン ポートの一部として導入されました。

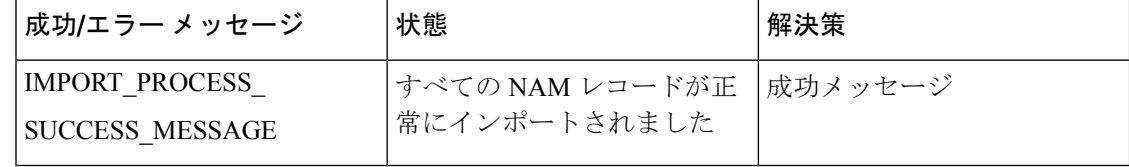

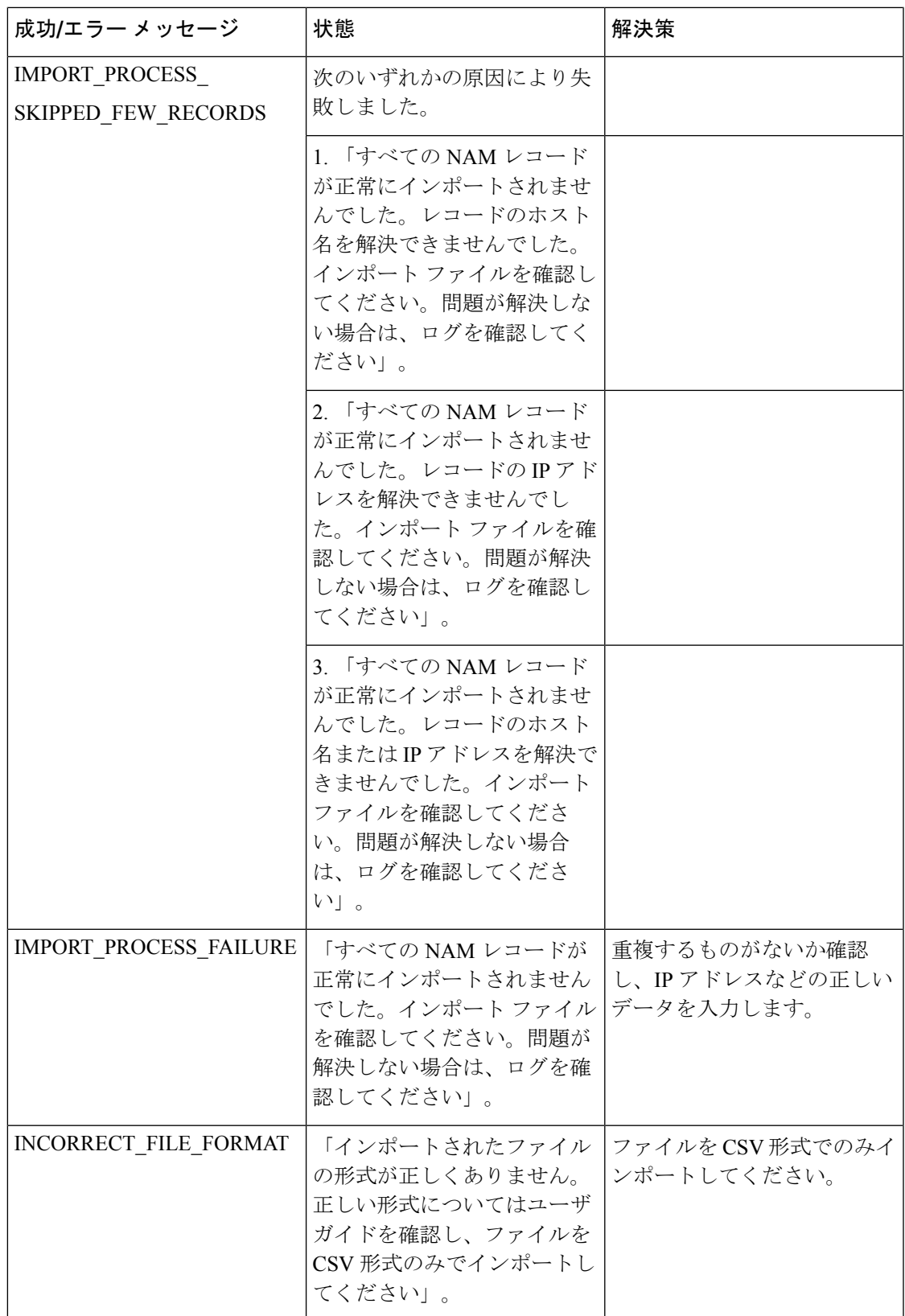

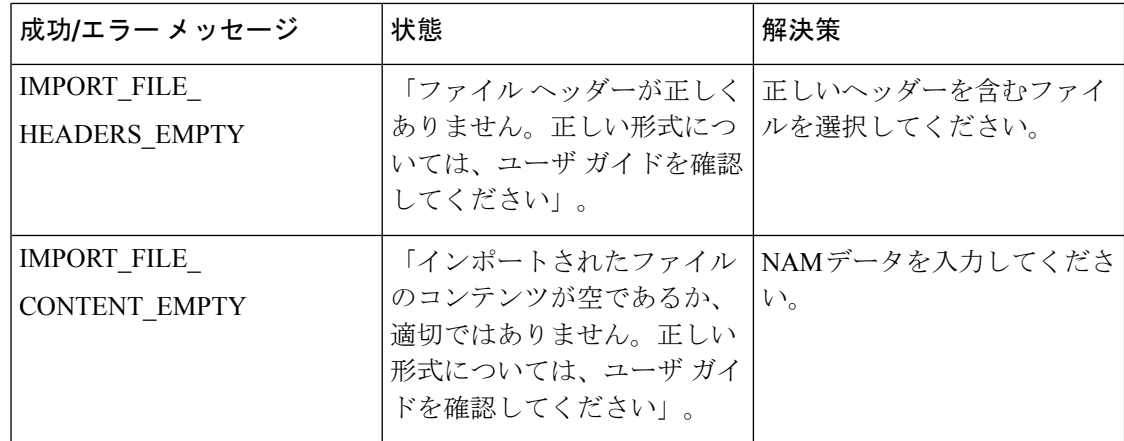

# **NAM** クレデンシャルを使用した問題のトラブルシュートとクレデン シャルの確認

Cisco Prime Collaboration Assurance に問題が発生し、NAM にコンタクトまたは接続できなくな ると、コールデータと設定データの収集や分析が中断される場合があります。その場合は、次 を行ってください。

- クレデンシャルが有効であり、Cisco Prime Collaboration Assurance がアクティブにデータ を取得していることを確認します。
- · NAMの クレデンシャル ステータスやレポートに問題(時間差が著しいなど)があると思 われる場合は、トラブルシュートを行ってください。

#### ステップ **1** 次のトラブルシュートを行います。

Cisco Unified CM の場合: 次の操作を実行します。

- Cisco Unified CM のクラスタのクレデンシャルが、Cisco Prime Collaboration Assurance のクレデンシャ ルと一致し、(必要に応じて)正しいことを確認します。
- DNS パラメータが Cisco Prime Collaboration Assurance サーバで正しく指定されていること、および Cisco Unified CM ホスト名が DNS に追加されていることを確認します。(Cisco Prime Collaboration Assuranceは、正しい名前を取得するために、Cisco Unified CM の IP アドレスを解決できる必要があり ます)。
- クラスタと CiscoPrime Collaboration Assurance の間で、正常なデータ交換を妨げる既知の問題があるか どうかをチェックします。
- この問題は、Cisco Prime Collaboration Assurance と Cisco Unified CM の間の接続が切れた後に、再度確 立した後で発生する可能性があります。Cisco Unified CM は、最初に古いファイルを Cisco Prime Collaboration Assurance に送信します。
- CiscoPrime Collaboration Assurance が依存しているクレデンシャルは、Cisco Unified CM プラットフォー ムで変更される可能性があります。この問題が発生した場合は、UnifiedCMの管理者に問い合わせて、

正しいクレデンシャルを取得してください。必要に応じて、Cisco Prime Collaboration Assurance でクレ デンシャルを更新します。

#### ステップ **2** クレデンシャルを確認します。

a) 移行方法 **[**アシュアランス管理(**Assurance Administration**)**]** > **[CDR** ソース設定(**CDR Source Settings**)**]** > **[**通話品質データソース管理(**Manage Call Quality Data Sources**)**]**。

**Cisco Prime Collaboration** リリース **11.5** 以降の場合

移行方法 **[**アラームおよびレポート管理(**Alarm & Report Administration**)**]** > **[CDS** ソース設定(**CDR Source Settings**)**]** > **[**通話品質データソース管理(**Manage Call Quality Data Sources**)**]**。

**Cisco Prime Collaboration** リリース **12.1 SP3** 以降の場合

**[**インベントリ(**Inventory**)**]** > **[**インベントリ管理(**InventoryManagement**)**]** > **[NAM**の設定(**Configure NAM**)**]** の順に選択します。

- b) クレデンシャルを確認する NAM を選択します。
- c) [Verify(検証)] をクリックします。

## <span id="page-8-0"></span>コール分類

CiscoPrimeCollaboration Assuranceでは、コール分類を使用して、コール詳細レコード(CDR) レポートのコールを分類します。

Cisco Prime Collaboration Assurance は、次のデータを分析して、コールがシステム定義のコー ル カテゴリに該当するかどうかを判別します。

- CDR からの詳細
- ソース エンドポイントとターゲット エンドポイントのデバイス タイプ。
- •コールの方向(着信または発信)
- •プロトコル (H.323、MGCP、または SIP)

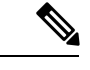

(注) 7 日より古い CDR レポートはパージされます。

次の表では、コールカテゴリのタイプと名前の一覧を示し、各カテゴリタイプに含まれるコー ルについて説明します。

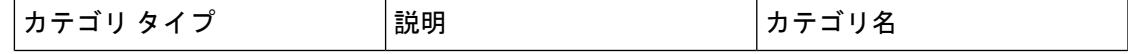

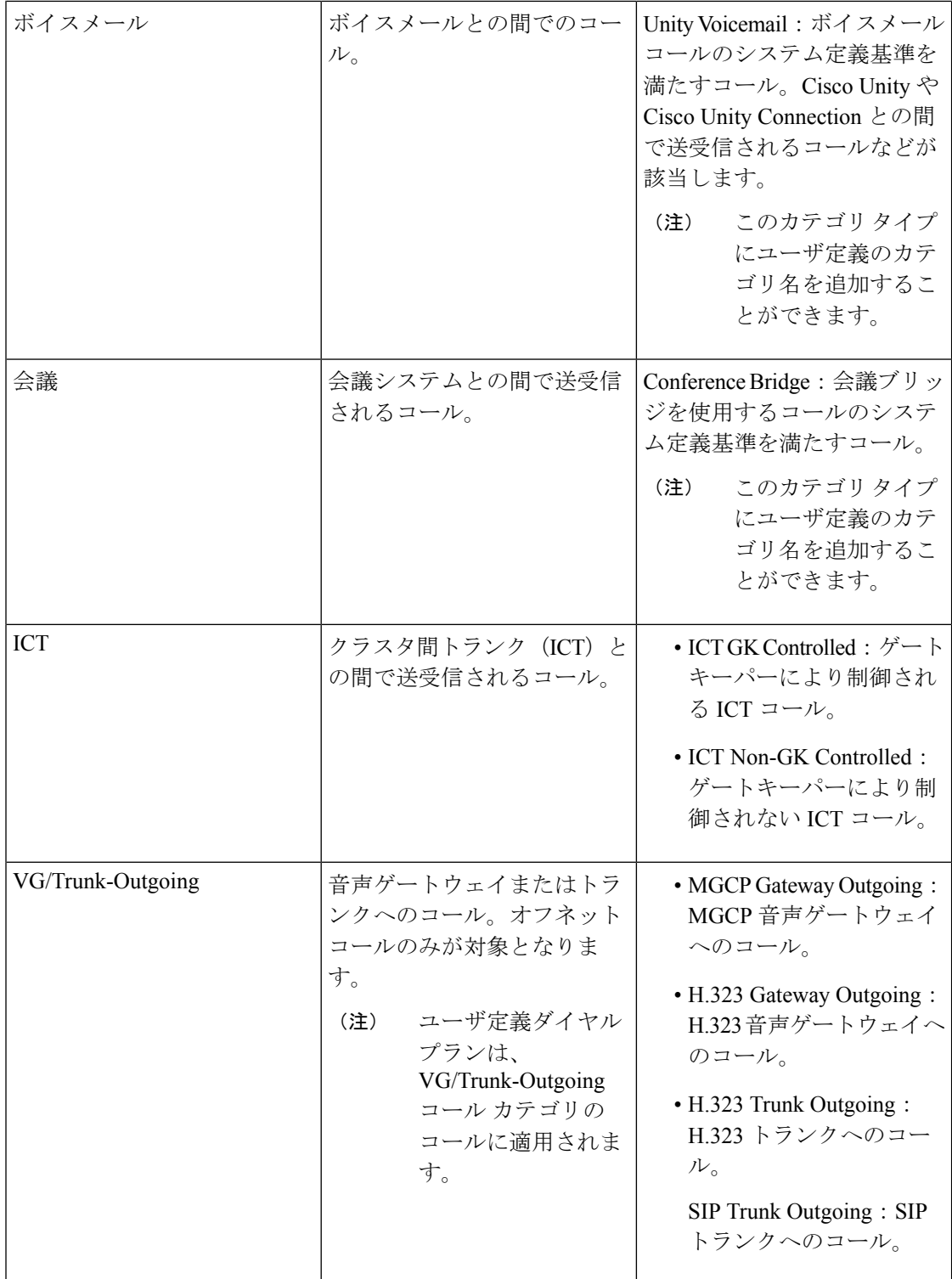

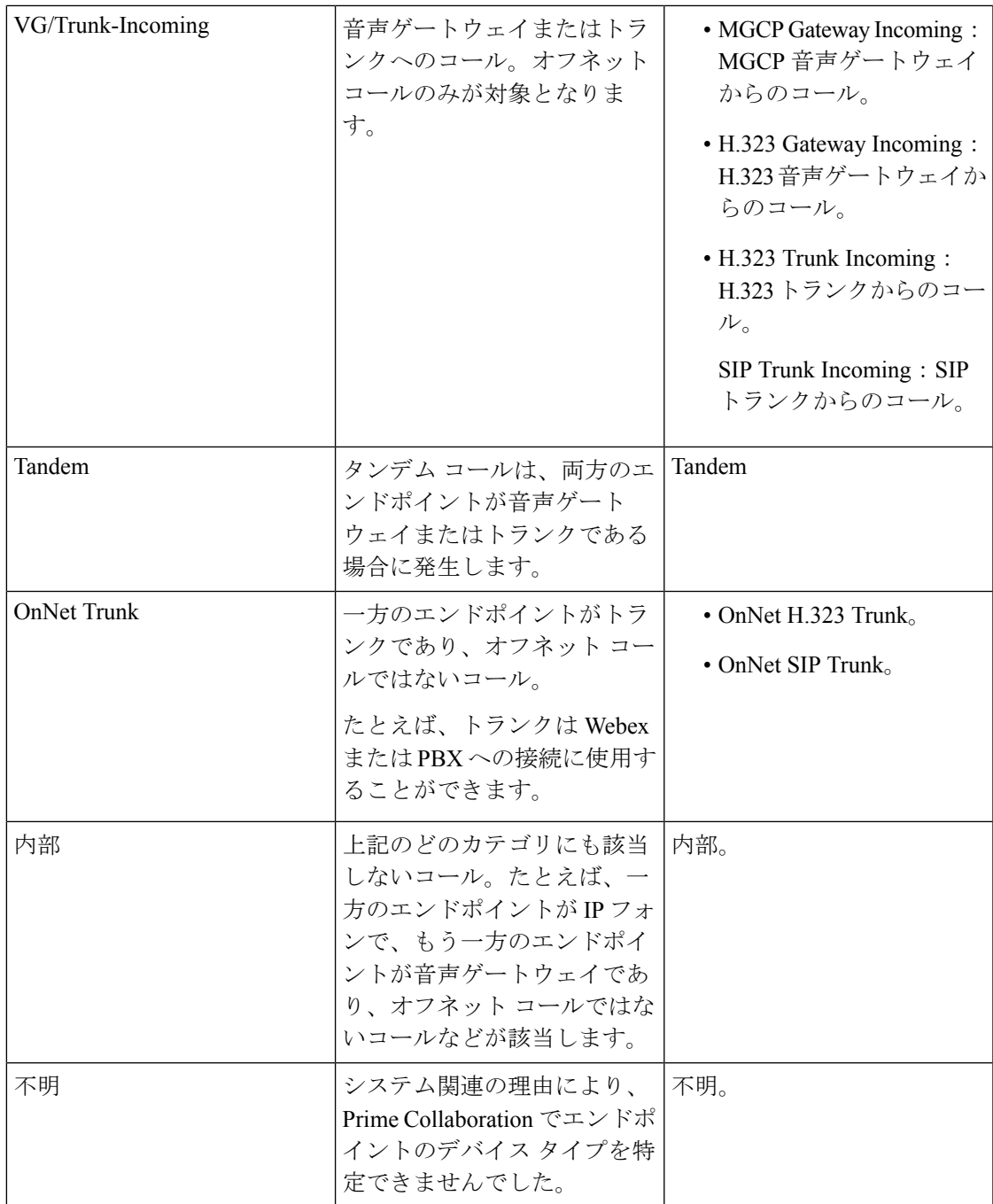

次のような場合、Cisco Prime Collaboration Assurance は、ユーザ定義のコール カテゴリにコー ルを配置します。

- コールがすでに内部、VG/Trunk-Outgoing、またはOnNet Trunkコールとして分類されてい る。
- ユーザ定義ダイヤル プランがコールが発生したクラスタに割り当てられている。

## <span id="page-11-0"></span>**OffNet** および **OnNetNet** コールを理解する

少なくとも一方のエンドポイントがゲートウェイまたはトランクで、そのエンドポイントが次 のいずれかを満たす場合、コールはオフネットと見なされます。

- [CallClassification]パラメータは、UnifiedCM(管理)のゲートウェイ設定またはトランク 設定で OffNet に設定されています。
- Unified CM では、次の両方の条件を満たしています。

[Call Classification] パラメータがゲートウェイの設定またはトランクの設定で [System Default] に設定されている。

[System Default] サービス パラメータが [Offnet] に設定されている。

• エンドポイントがアナログ ゲートウェイである。

オフネット コールの基準を満たさないコールはすべてオンネット コールと見なされます。

## <span id="page-11-1"></span>コール カテゴリの作成

ダイヤル パターンをダイヤル プランに追加するときに、コール カテゴリ名を作成することが できます。

コール カテゴリを追加するには、次のオプションを選択します。 **[CDR**分析の設定(**CDR Analysis Settings**)**]** > **[**コールカテゴリの設定(**Set Call Category**)**]**。

**Cisco Prime Collaboration** リリース **11.5** 以降の場合

移行方法 **[**アラームとレポートの管理(**Alarm & Report Administration**)**]** > **[CDR**分析の設定 (**CDR Analysis Settings**)**]** > **[**コールカテゴリの設定(**Set Call Category**)**]**。

**Cisco Prime Collaboration** リリース **12.1 SP3** 以降の場合

コールカテゴリを追加するには、**[**アラームとレポートの管理(**Alarm&ReportAdministration**)**]** > **[CDR**分析の設定(**CDR Analysis Settings**)**]** > **[**コールカテゴリの設定(**Set Call Category**)**]** を選択します。

Cisco Prime Collaboration Assurance では、いくつかの定義済みのコール カテゴリのセットがサ ポートされています。これらは、Cisco Prime Collaboration Assurance でコール カテゴリがどの ように使用されるかを決定するものです。

定義済みのコール カテゴリのセットには、Unity ボイスメール(Unity Voicemail)、ローカル (Local)、長距離(Long Distance)、国際(International)、緊急(Emergency)、サービス (Service)、および無料通話(Toll Free)があります。

### カスタム コール カテゴリの作成

Cisco Prime Collaboration Assurance では、カスタム コール カテゴリを作成することもできま す。

- ステップ **1 [**アラームとレポートの管理(**Alarm & ReportAdministration**)**]** > **[CDR**分析の設定(**CDRAnalysisSettings**)**]** > **[**コールカテゴリの設定(**Set Call Category**)**]** の順にクリックします。
- ステップ **2** [追加(Add)] をクリックして、カスタム コール カテゴリを作成します。テーブルの最後に新しい行が表 示されます。
- ステップ **3** ドロップダウンから [コールカテゴリの種類(Call Category Type)] を選択します。
- ステップ **4 [**保存(**Save**)**]** をクリックします。

新しいコールカテゴリを作成して、そのチェックボックスをオンにすると、既存のコールカテゴリを変更 したり、複数のチェックボックスをオンにして、コール カテゴリを [削除(Delete)] したりできます。

## ダイヤル プランの追加

ダイヤルプランには一意の名前が必要です。フリーダイヤル番号のセットを登録することもで きますが、ダイヤル パターンのセットを必ず登録する必要があります。ダイヤル パターンで はコール カテゴリの名前とタイプが識別されています。ダイヤル パターンで指定されている ルールまたはパターンと電話番号が一致すると、コールは該当するカテゴリに分類されます。

Cisco Prime Collaboration Assurance では、デフォルトのダイヤルプランが提供されます。これ を基にして、独自のダイヤルプランを定義できます。デフォルトダイヤルプランには、デフォ ルトのダイヤル パターン(コール カテゴリの名前、タイプ、ルール)があります。ダイヤル プランを設定すると、デフォルトのダイヤルプランで指定されたルールの追加、変更、および 削除を行うことができます。

ダイヤルプランは複数作成することができます。1つのクラスタに割り当てることができるダ イヤル プランは 1 つだけですが、同じダイヤル プランを複数のクラスタに割り当てることは できます。

#### **Cisco Prime Collaboration** リリース **11.5** 以前の場合

ダイヤルプランを追加するには、次のオプションを選択します。 。

**Cisco Prime Collaboration** リリース **11.5** 以降の場合

ダイヤルプランを追加するには、次のオプションを選択します。 **[**アラームおよびレポート管 理(**Alarm & Report Administration**)**]** > **[CDR** 分析の設定(**CDR Analysis Settings**)**]** > **[**ダイ ヤル プランの設定(**Dial Plan Configuration**)**]**。

ダイヤル プランを割り当てるには、次のオプションを選択します。 **[**アラームおよびレポート 管理(**Alarm**および**Report Administration**)**]** > **[CDR** 分析の設定(**CDR Analysis Settings**)**]** > **[**ダイヤル プランの設定(**Dial Plan Configuration**)**]**。

### デフォルトのダイヤル プランを理解する

ダイヤル プランの追加時に、デフォルト ダイヤル プランのコピーが表示され、更新できるよ うになります。次の操作を実行できます。

- 既存のコール カテゴリ名から選択する。
- ダイヤル パターンを追加、更新、または削除する

### **Cisco Prime Collaboration** リリース **12.1 SP3** 以降の場合

- 既存のコール カテゴリ名から選択する。
- ダイヤル パターンを追加、更新、または削除する

ダイヤル プランの設定中の変更は、デフォルト ダイヤル プランには影響しません。デフォル トダイヤルプランは北米番号計画 (NANP)に基づいています。

次の表に、デフォルトのダイヤル プラン値を示します。

| 状態     | 文字数            | パターン | デフォルト  コール カテ  コール カテ  説明<br>ゴリ名 | ゴリ タイプ |                                                                                                    | プライオリ<br>ティ    |
|--------|----------------|------|----------------------------------|--------|----------------------------------------------------------------------------------------------------|----------------|
| $\geq$ | $\overline{3}$ | 011! | 国際                               | 国際     | ダイヤルさ<br>れた番号が<br>3桁より長<br>く、011で<br>始まってい<br>る場合は、<br>このコール<br>は「国際」<br>として分類<br>されます。                             | $\mathbf{1}$   |
| $=$    | 7              | Ţ    | ローカル                             | ローカル   | ダイヤルさ<br>れた番号が<br>7桁で、パ<br>ターンが!<br>(1桁以<br>上、この例<br>では7桁の<br>番号)の場<br>合、この<br>コールは<br>「ローカ<br>ル」として<br>分類されま<br>す。 | $\overline{2}$ |

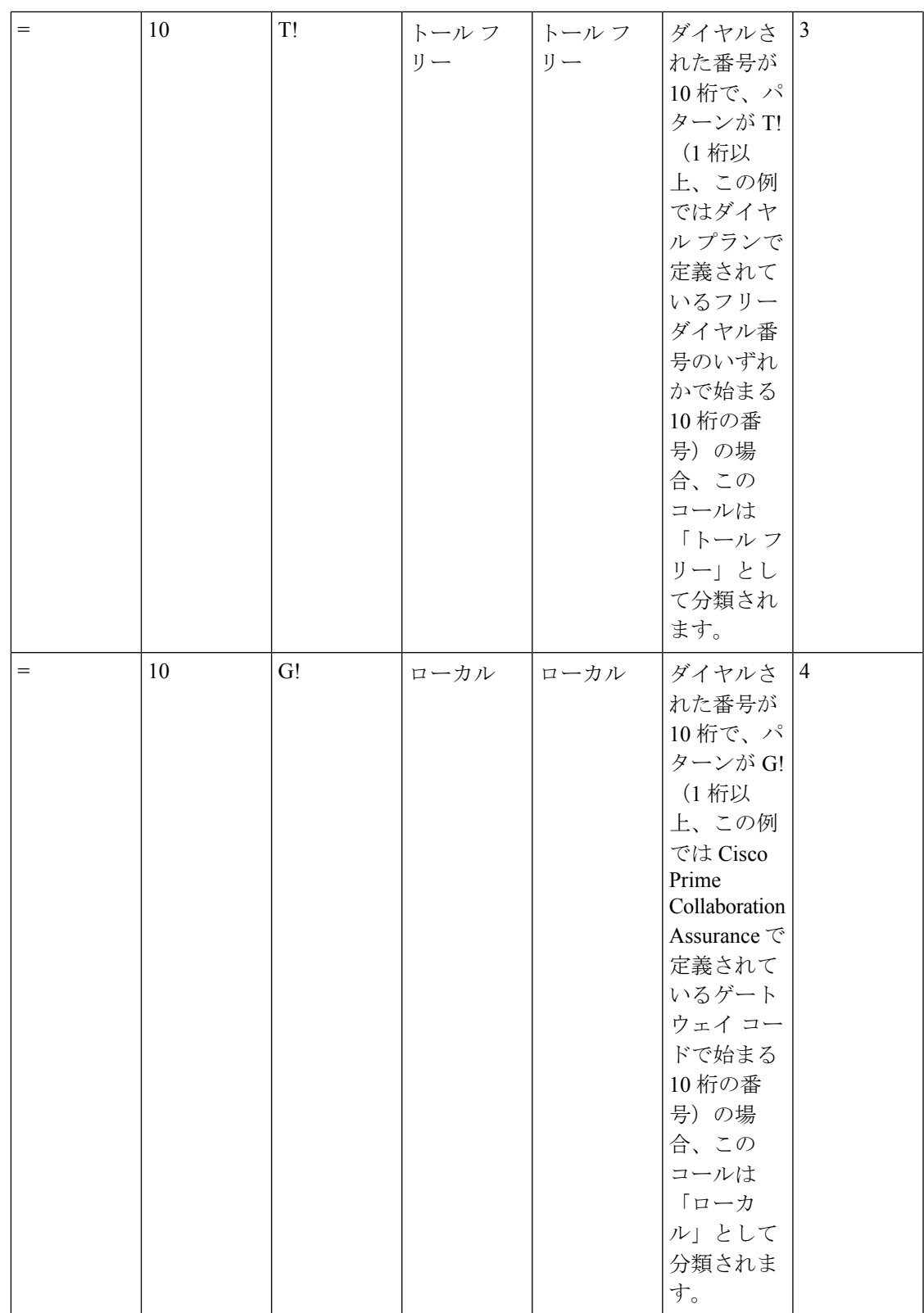

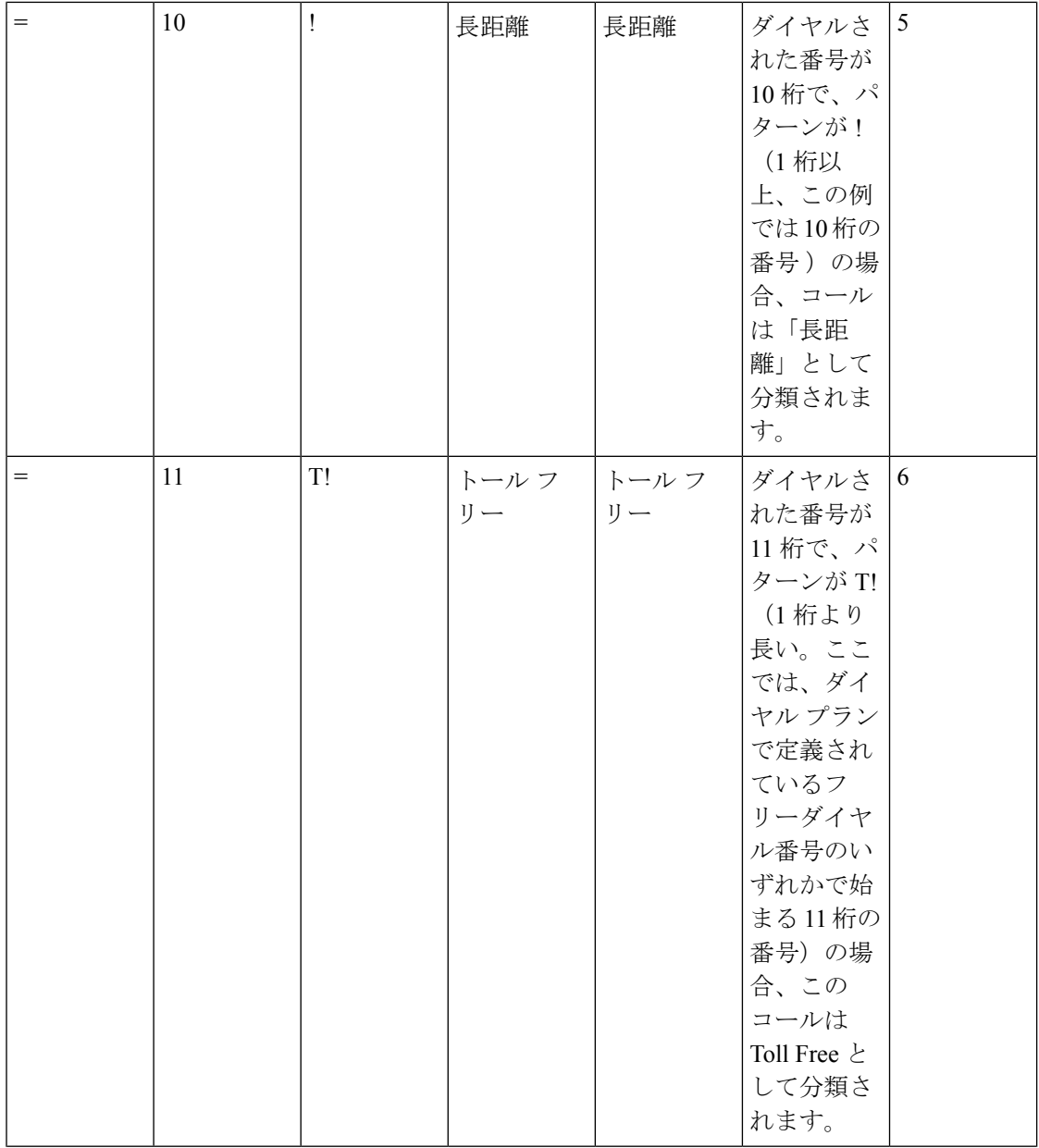

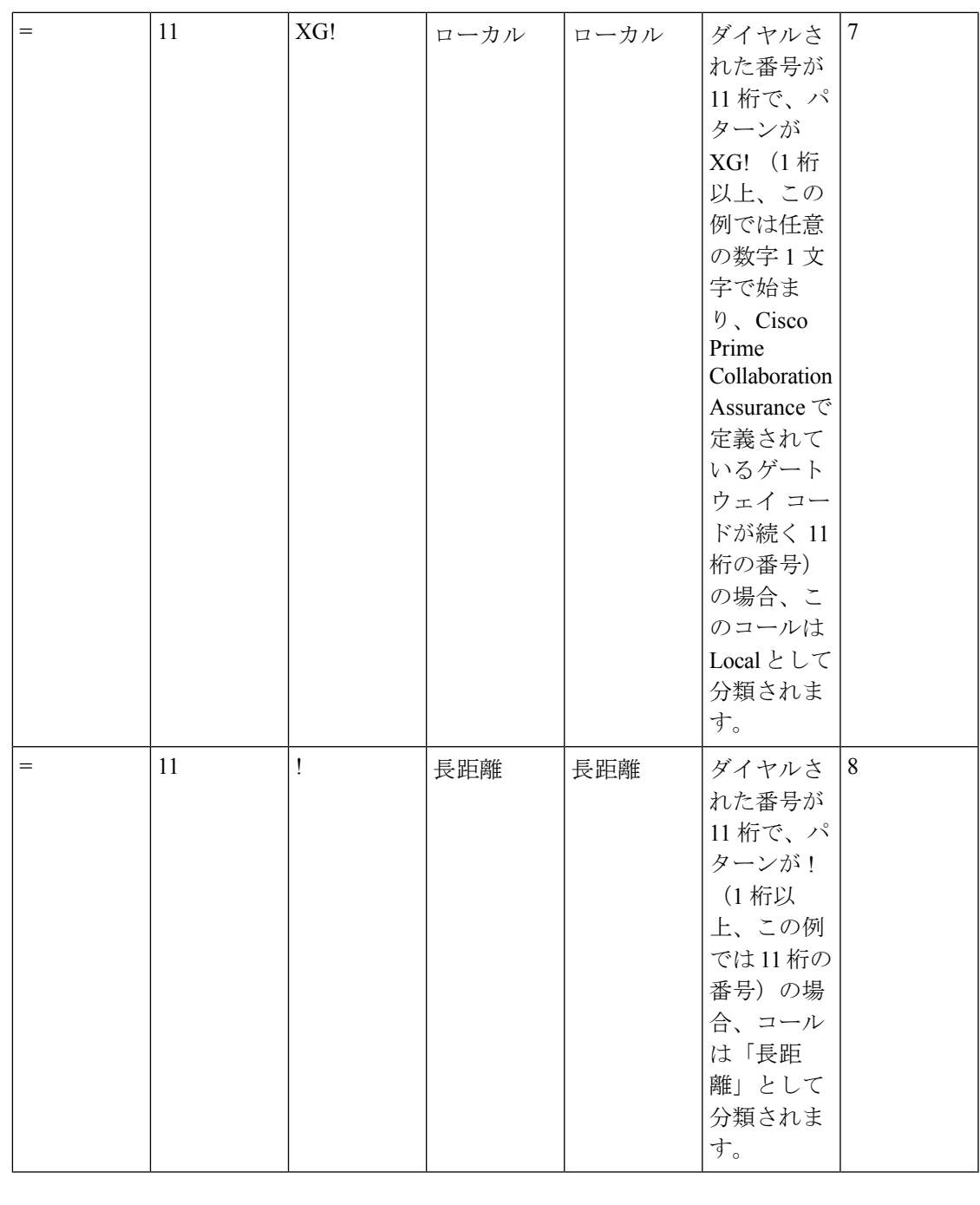

(注)

Cisco Prime Collaboration Assurance では、クラスタに割り当てられているダイヤル プランでフ リーダイヤルコードが定義されている場合、コールが「トールフリー」として分類されます。

## ダイヤル プランにダイヤル パターンを追加

追加または編集するダイヤル パターンを、ダイヤル プランに追加することができます。

**Cisco Prime Collaboration** リリース **11.5** 以前の場合

ステップ **1** 選択 **[CDR**分析の設定(**CDR Analysis Settings**)**]** > **[**ダイヤル プランの設定(**Dial Plan Configuration**)**]** 。 [追加 (Add) 1をクリックします。

**Cisco Prime Collaboration** リリース **11.5** 以降の場合

選択**[**アラームおよびレポート管理(**Alarm & Report Administration**)**]** > **[CDR**分析の設定(**CDR Analysis Settings**)**]** > **[**ダイヤル プランの設定(**Dial Plan Configuration**)**]**。[Add] をクリックします。

[ダイヤルパターンの追加 (Add Dial Pattern) ] ダイアログボックスが表示されます。

**Cisco Prime Collaboration** リリース **12.1 SP3** 以降の場合

**[**アラームとレポートの管理(**Alarm & ReportAdministration**)**]** > **[CDR**分析の設定(**CDRAnalysisSettings**)**]** > **[**ダイヤルプランの設定(**Dial Plan Configuration**)**]** の順に選択します。

名前を入力して、[ダイヤルプラン名 (Dial Plan Name) ] フィールドに新しいダイヤル プランを追加しま す。

表の最後で + (追加) をクリックして、ダイヤル パターンを追加します。

新しい行が作成されます。

ステップ **2** 次の各フィールドにデータを入力して、ダイヤル パターンを作成します。

• [条件(Condition)]:文字の数に適用されます。次のいずれかを選択します。

- 左向き矢印 (& lt;) : 未満
- 右矢印 (& gt;) : より大きい
- 等号(=):等しい
- [文字数(Number of Chars)] : プラス(+)、シャープ(#)、アスタリスク(\*)、コンマ(,)、アッ トマーク (@) を含む、数字と数字以外の文字の合計数を入力します。ダイヤル パターンが適用され る電話番号の文字数を表します。
- [パターン (Pattern) 1: パターンを入力して、数字に適用します。次のようになります。
	- G は数字がゲートウェイ コードを表していることを示します。
	- T は、Cisco Prime Collaboration Assurance がダイヤル プランで設定されたフリーダイヤル番号と比 較されることを示します。
	- •! は、複数の数字(1234 または 5551234 のように、長さが 1 桁より大きい任意の数字)を示しま す。
	- X は 1 桁の数値(0、1、または9 など)を示します。
- **Cisco Prime Collaboration** リリース **12.1 SP2** 以降の場合

[コールカテゴリ名(CallCategoryName)]:次のラジオボタンのいずれかを選択し、必要に応じてデー タを指定します。

• [既存(Existing)]: 既存のコール カテゴリ名を選択します。

• [新規(New)] :一意の名前を入力し、コールのカテゴリ タイプを選択します。

#### • **Cisco Prime Collaboration** リリース **12.1 SP3** 以降の場合

[コールカテゴリ名 (Call Category Name)]: [コール カテゴリの設定 (Set Call Category)]「」 ユーザ インターフェイスを使用して設定されたドロップダウンリストから、既存のコールカテゴリ名を選択 します。

ステップ **3** [OK] をクリックします。

#### **Cisco Prime Collaboration** リリース **12.1 SP3** 以降の場合

[保存 (Save) 1をクリックします。

行がテーブルに追加されます。

#### **VG/**トランクへの発信、内戦コール、**OnNet** トランク コールにダイヤル パターンを割り当てる

次の表に、ユーザ定義のダイヤル プランから、Internal、VG/Trunk-Outgoing、OnNet Trunk の コール カテゴリにダイヤル パターンを割り当てる方法を示します。

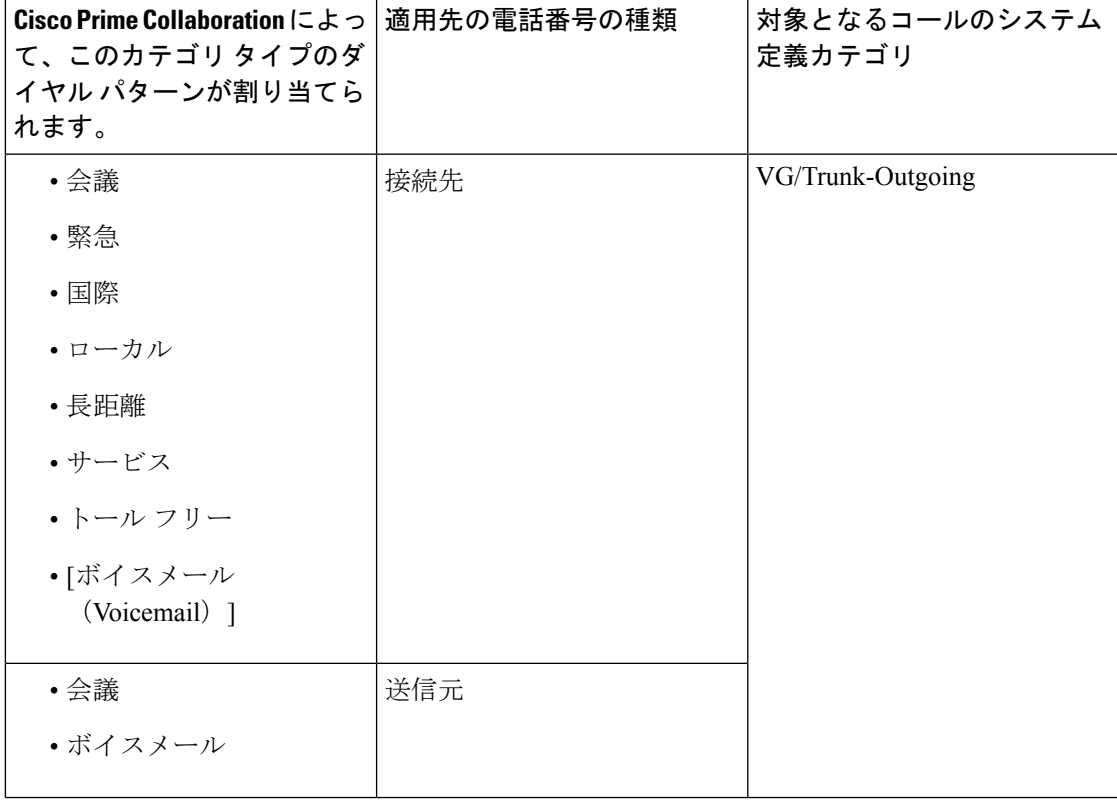

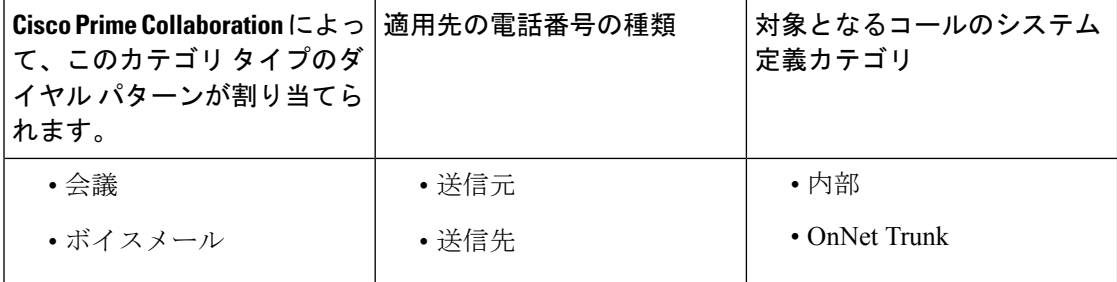

### ダイヤル プランの編集

ダイヤル プランを編集できます。ダイヤル プランの編集中に、ダイヤル パターンの追加、編 集、または削除を行うことができます。

- ステップ **1 [**アラームとレポートの管理(**Alarm & ReportAdministration**)**]** > **[CDR**分析の設定(**CDRAnalysisSettings**)**]** > **[**ダイヤルプランの設定(**Dial Plan Configuration**)**]** の順に選択します。
- ステップ **2** [編集(Edit)] アイコンをクリックして、ダイヤル パターンを変更します。
- ステップ **3** 必要な変更を加えます。
- ステップ **4** 既存のダイヤル パターンを変更するには、「「ダイヤル プランの追加」」のステップ **3** を行います。
- ステップ **5** [保存(Save)] アイコンをクリックします。テーブルの行が更新されます。

### ダイヤル プランの削除

ダイヤル プランを削除することができます。

- ステップ **1** 該当する行を選択して [削除(Delete)] ボタンをクリックすると、ダイヤル プランが削除されます。
- ステップ **2** [保存(Save)] をクリックして、すべての変更をダッシュレットに保存します。

[キャンセル (Cancel) ] をクリックして終了します。

## ゲートウェイ コードの設定

Cisco Prime Collaboration Assurance は、設定されているゲートウェイ コードを使用して、外部 コールのコール分類を決定します。

ゲートウェイコードがすでに設定されているゲートウェイを表示するには、クラスタを選択し て [表示(View)] をクリックします。ゲートウェイ コード レポートには、メディア ゲート ウェイ制御プロトコル(MGCP)、および H323 ゲートウェイのみが表示されます。アナログ のシグナリング接続制御部 (SCCP) ゲートウェイは表示されません。 (注)

ゲートウェイ コードを設定するには、次のようにします。

ステップ **1** 移行方法**[**アシュアランス管理(**Assurance Administration**)**]** > **[CDR**分析の設定(**CDR AnalysisSettings**)**]** > **[**ゲートウェイコードの設定(**Gateway Code Configuration**)**]**。

**Cisco Prime Collaboration** リリース **11.5** 以降の場合

移行方法 **[**アラームおよびレポートの管理(**Alarm & Report Administration**)**]** > **[CDR** 分析の設定(**CDR Analysis Settings**)**]** > **[**ゲートウェイコードの設定(**Gateway Code Configuration**)**]**。

- ステップ **2** [ゲートウェイコード概要(Gateway CodeSummary)] ページでクラスタを選択し、[ゲートウェイコードの 管理 (Manage Gateway Code) 1をクリックします。
- <span id="page-20-0"></span>ステップ **3** ゲートウェイコードを入力し、[適用(Apply)] をクリックします。

# **SFTP** 設定項目の設定

Unified Communications Manager を使用してコールを監視する場合は、SFTP を設定する必要が あります。

SFTP を設定するには、次の手順を実行します。

ステップ **1** 移行方法**[**アシュアランス管理(**Assurance Administration**)**]** > **[CDR**ソース設定(**CDR SourceSettings**)**]** > **[CUCM SFTP** クレデンシャル(**CUCM SFTP Credentials**)**]**。

**Cisco Prime Collaboration** リリース **11.5** 以降の場合

移行方法 **[**アラームおよびレポート管理(**Alarm & Report Administration**)**]** > **[CDR** ソース設定(**CDR Source Settings**)**]** > **[CUCM SFTP** クレデンシャル(**CUCM SFTP Credentials**)**]**。

**Cisco Prime Collaboration** リリース **12.1** 以降の場合

移行方法 **[**インベントリ(**Inventory**)**]** > **[**インベントリ管理(**Inventory Management**)**]** > **[CUCM/SFTP** ク レデンシャル(**CUCM/SFTP Credentials**)**]**。

**Cisco Prime Collaboration** リリース **12.1 SP3** 以降の場合

移行方法 **[**インベントリ(**Inventory**)**]** > **[**インベントリ管理(**Inventory Management**)**]**。[CUCM SFTPク レデンシャル(CUCM SFTP Credentials)] タブをクリックします。

- ステップ **2** 必要な情報を入力します。フィールドの説明については、「[SFTP Settings] ページ [フィールドの説明](#page-21-0)」 を参照してください。
- ステップ **3 [**保存(**Save**)**]** をクリックします。

管理対象のすべての Unified Communications Manager のパブリッシャ全体で SFTP クレデンシャルを更新す るかどうかを確認するポップアップ メッセージ ウィンドウが表示されます。

CiscoPrime Collaboration Assurance が、管理対象の Unified Communications Manager のパブリッシャ で課金サーバとして追加されます。 (注)

ステップ **4 [**はい(**Yes**)**]** をクリックします。

# <span id="page-21-0"></span>**[SFTP Settings]** ページ **-** フィールドの説明

#### **Cisco Prime Collaboration** リリース **12.1 SP3** 以降の場合

次の表では、SFTP 設定ページのフィールドについて説明します。

表 **<sup>1</sup> : [SFTP Settings]** ページ **-** フィールドの説明

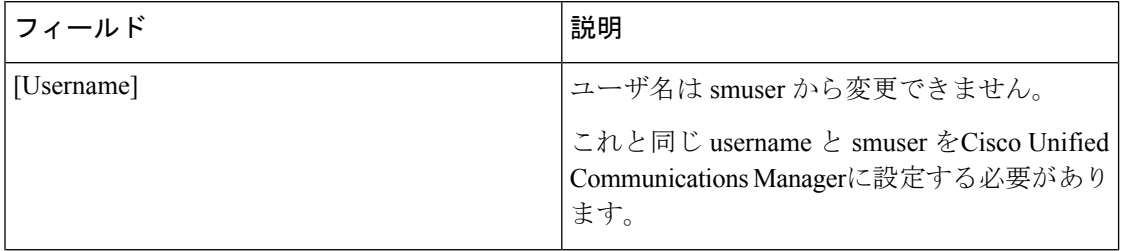

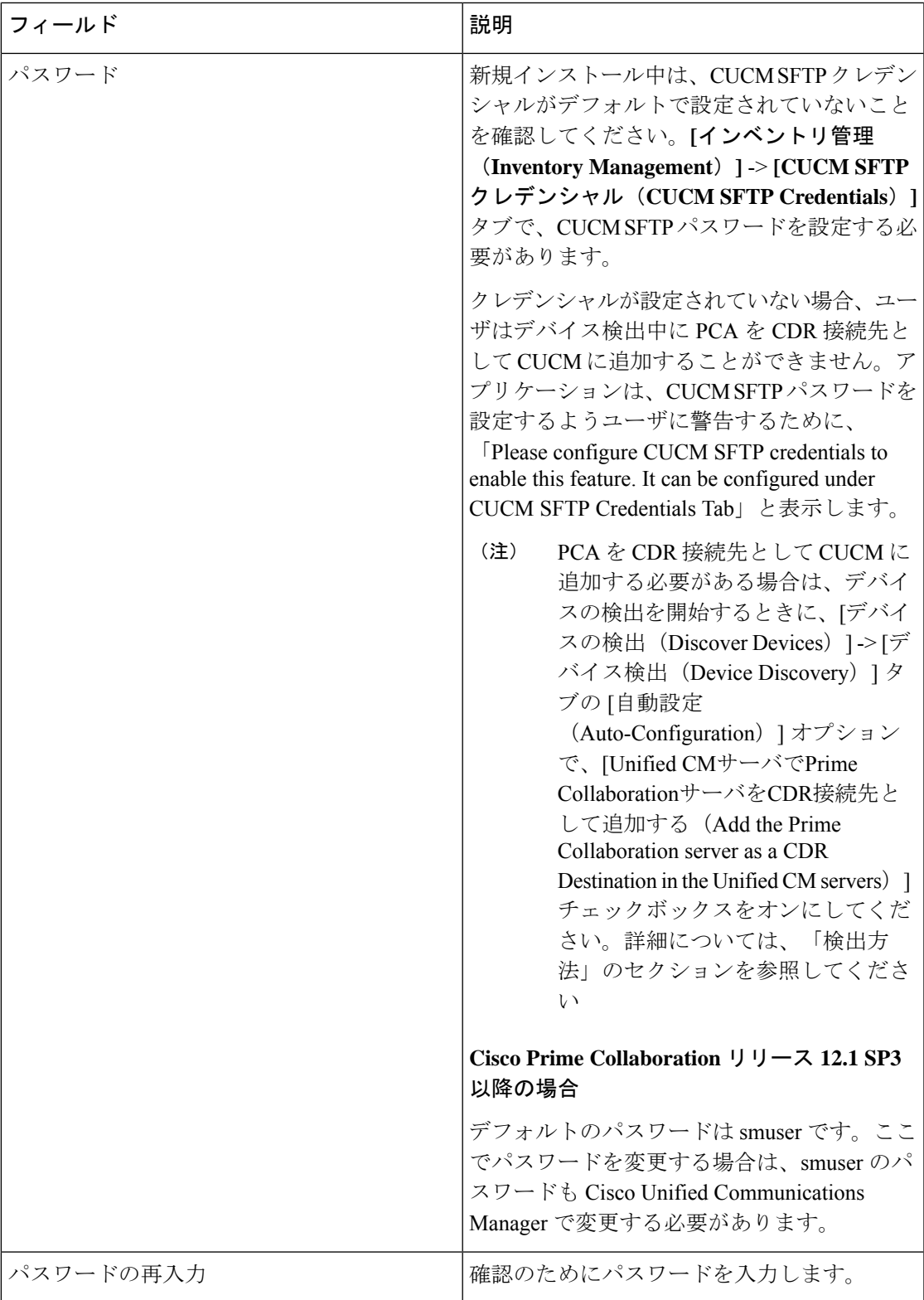

**Cisco Prime Collaboration** リリース **12.1 SP3** 以降の場合

次の表では、SFTP 設定ページのフィールドについて説明します。

### 表 **<sup>2</sup> : [SFTP Settings]** ページ **-** フィールドの説明

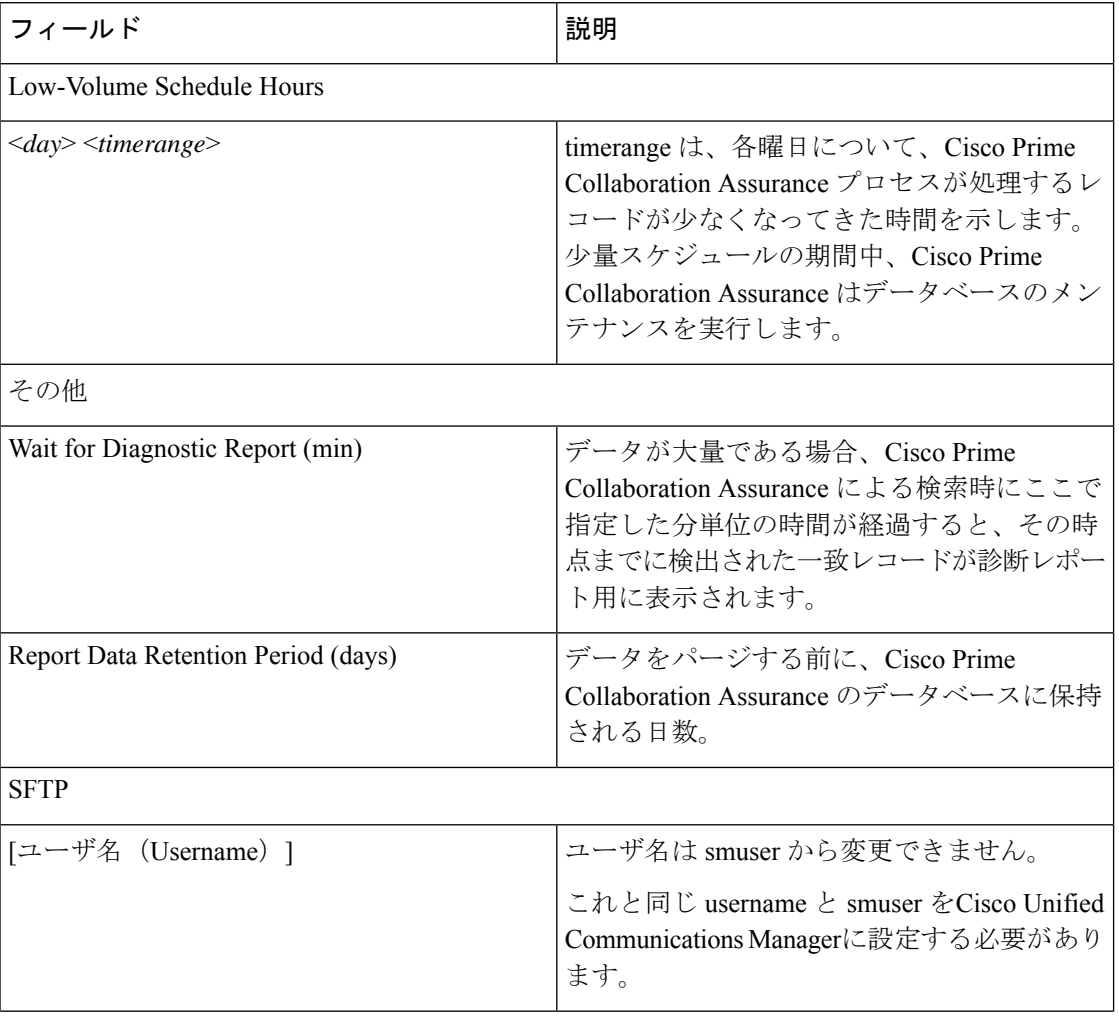

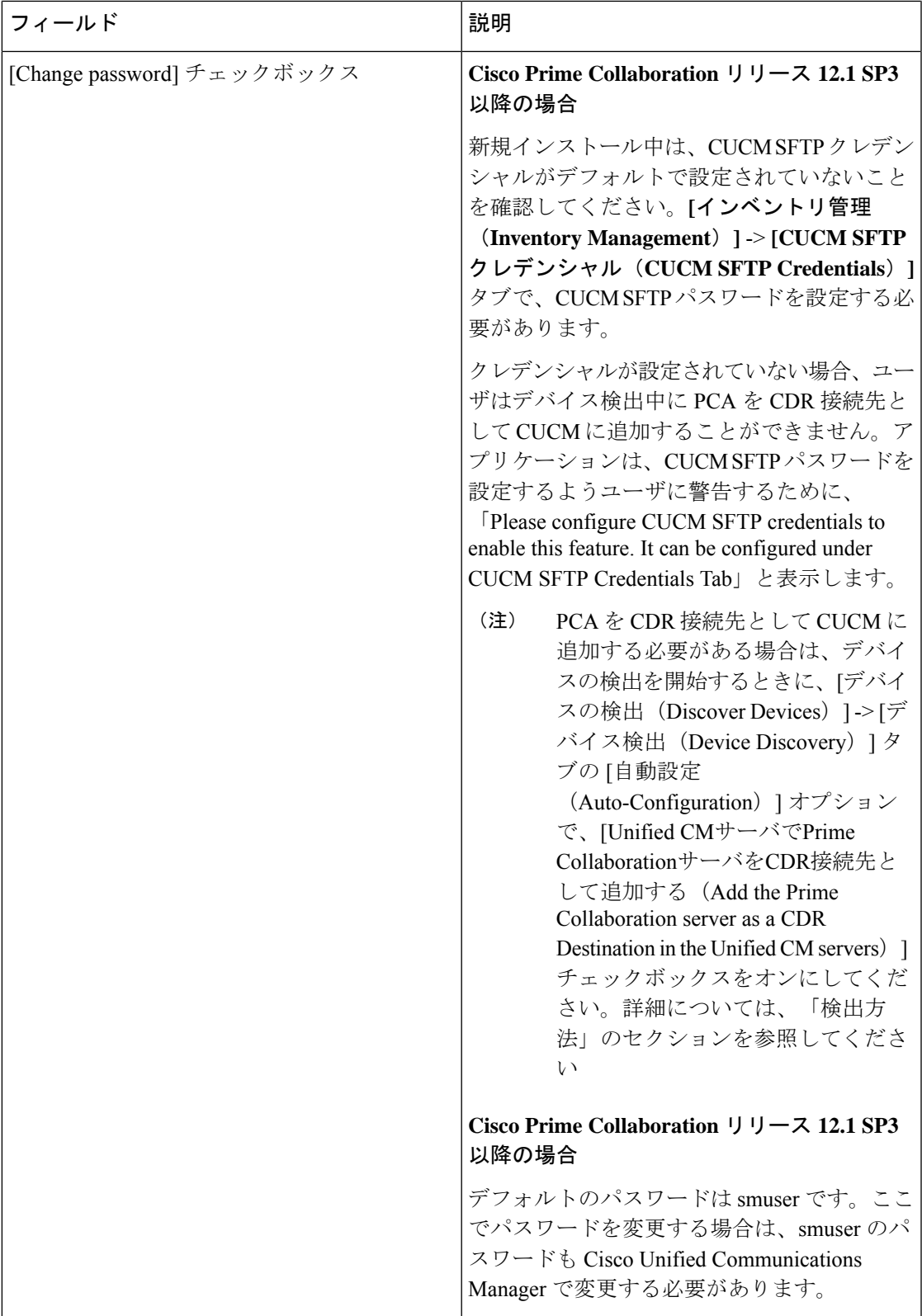

# <span id="page-25-0"></span>管理レポート

利用可能な管理レポートは次のとおりです。

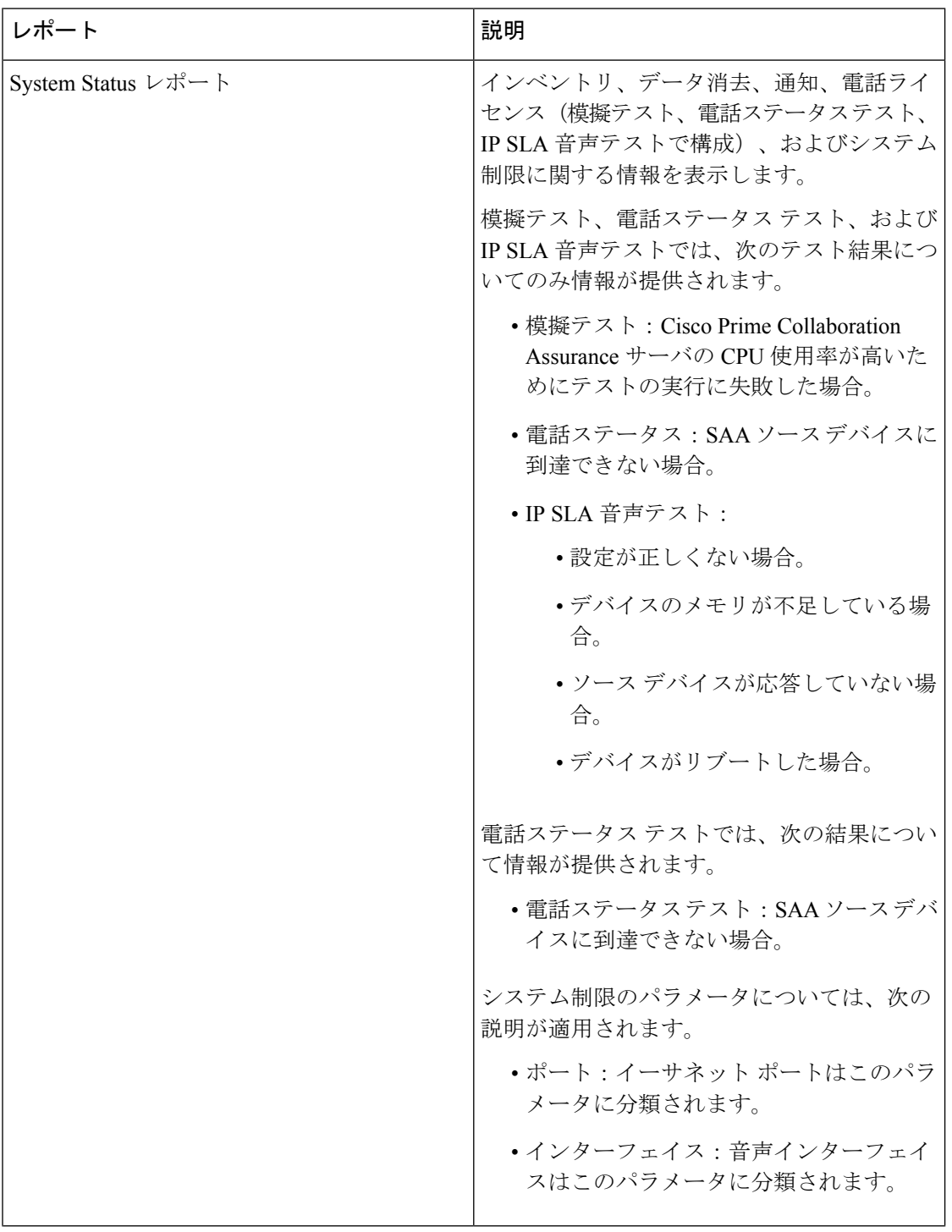

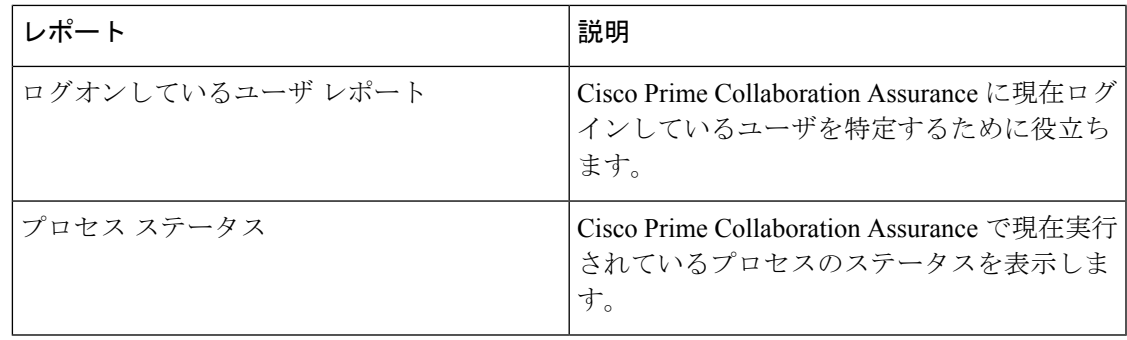

# <span id="page-26-0"></span>**CDR** および **CMR** のコール レポート

Cisco Prime Collaboration Assurance で処理できるのは、過去 24 時間の CDR および CMR データ だけです。CDR レポートは、コール カテゴリ タイプ、コール クラス、コール時間、コール リリース コードなどのコールの詳細を表示します。CMR レポートは [音声コール品質拠点上 位5ヶ所 (Top 5 Voice Call Quality Location) 1からクロス起動でき、CDR レポートは [コール失 敗発生拠点上位5ヶ所(Top 5 Call Failure Location)] からクロス起動できます。また、CMR レ ポートは ServiceQualityThresholdCrossed アラームからもクロス起動できます。レポートには、 最初に最大 40 件のレコードがロードされ、下へスクロールするとさらに多くのレコードを表 示できます。

生成されたレポートから任意のグレードを選択すると、その特定の CDR レコードについて、 CMR レポートの詳細をインライン CMR(ポップオーバー)で確認できます。

(注)

CDR レポートは、CiscoPrime Collaboration Assurance と CUCM の両方が同じドメイン内にある 場合にのみ機能します。

CMR レポートでは、クラスタのすべてのコール データを含むレポート、またはコール データ のサブセットを含むレポートが生成されます。

次の表では、CDR コール レポートのフィールドについて説明します。

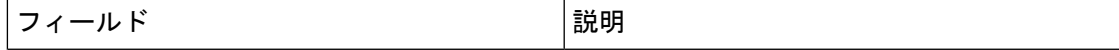

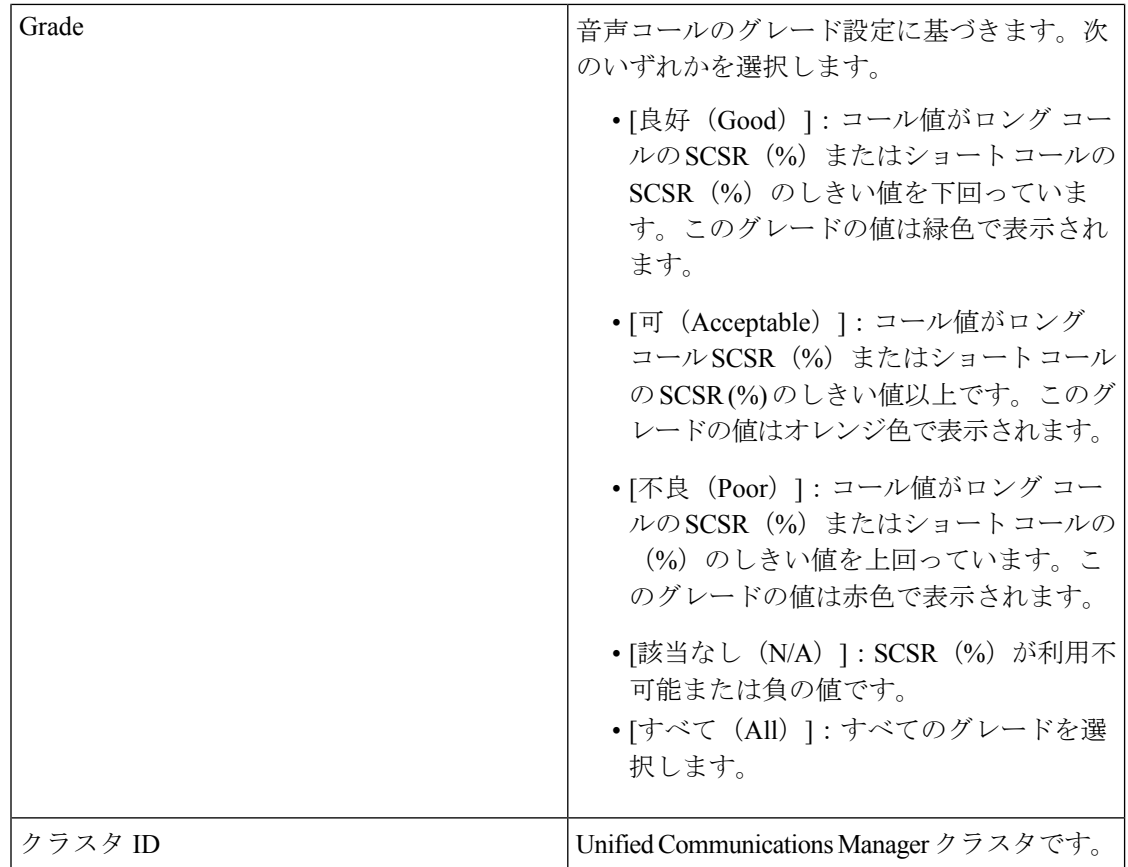

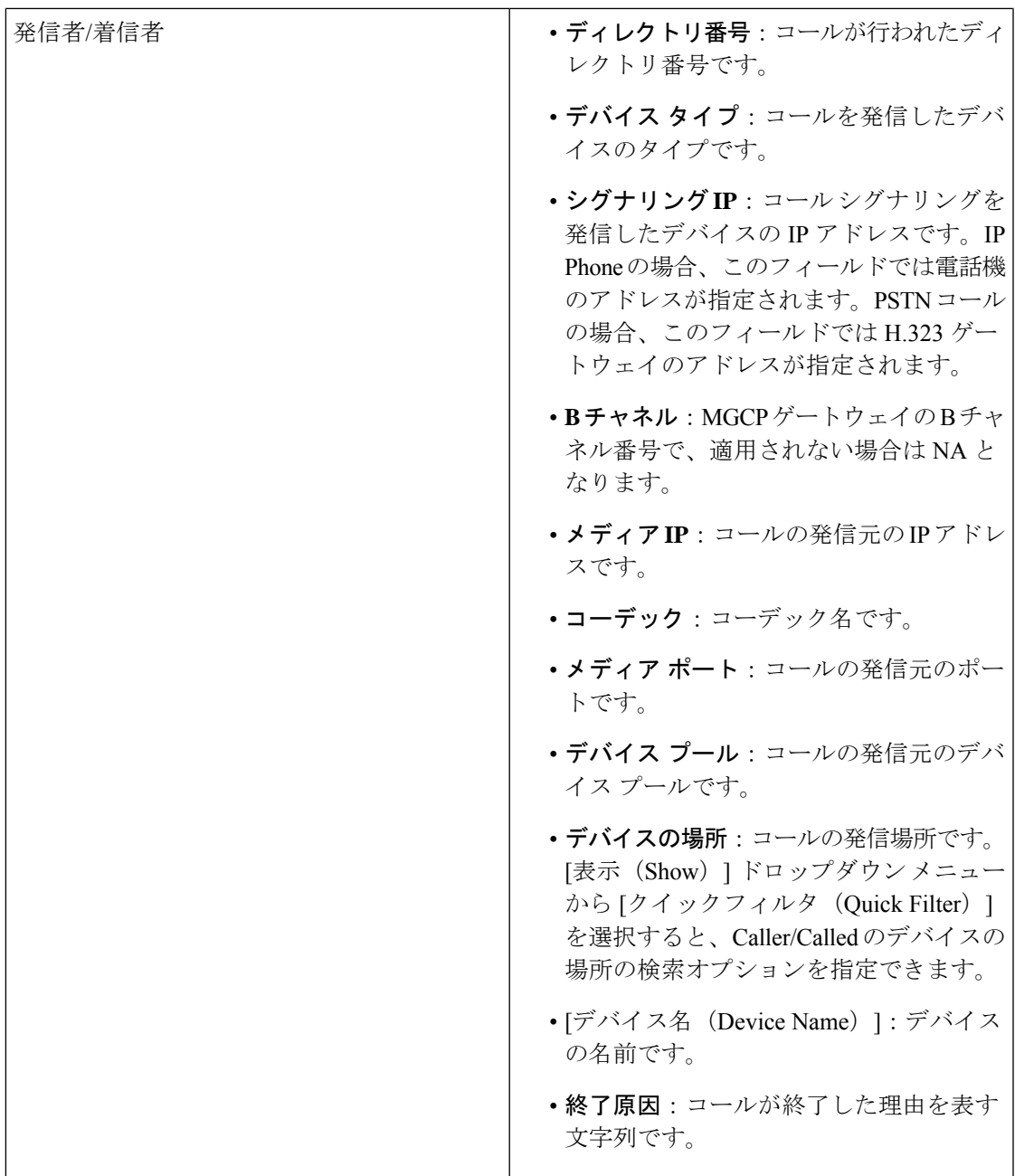

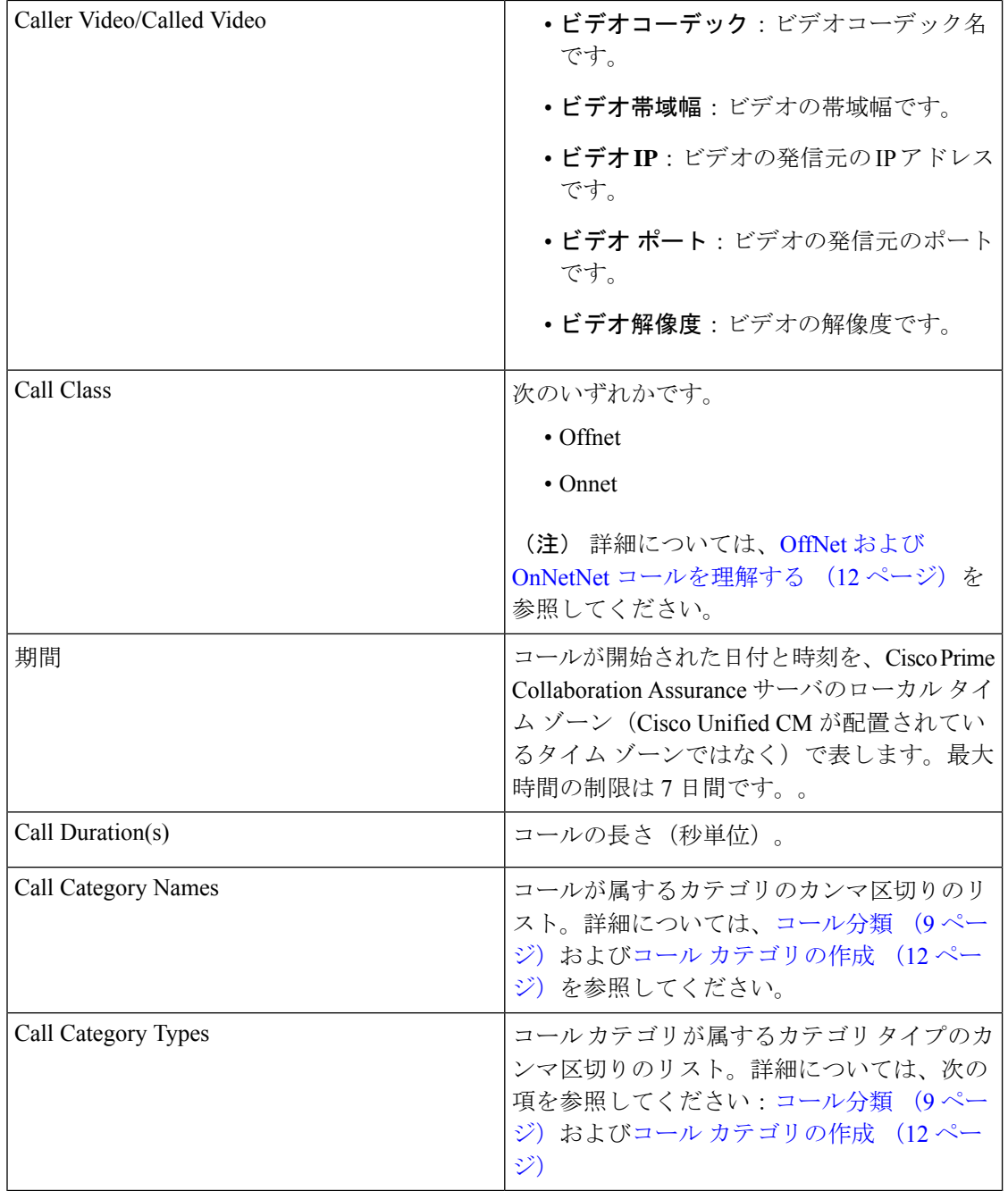

次の表では、CMR レポートのフィールドについて説明します。

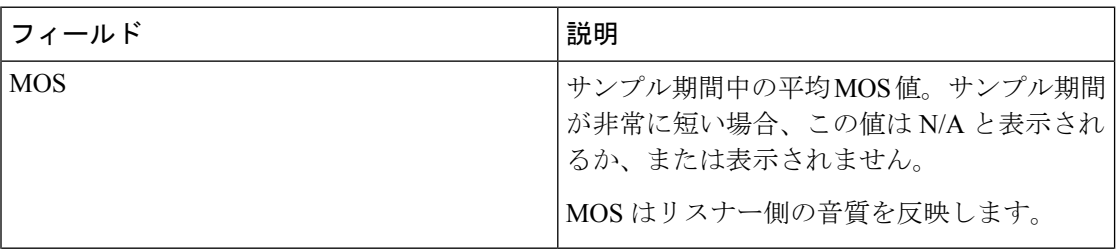

 $\mathbf I$ 

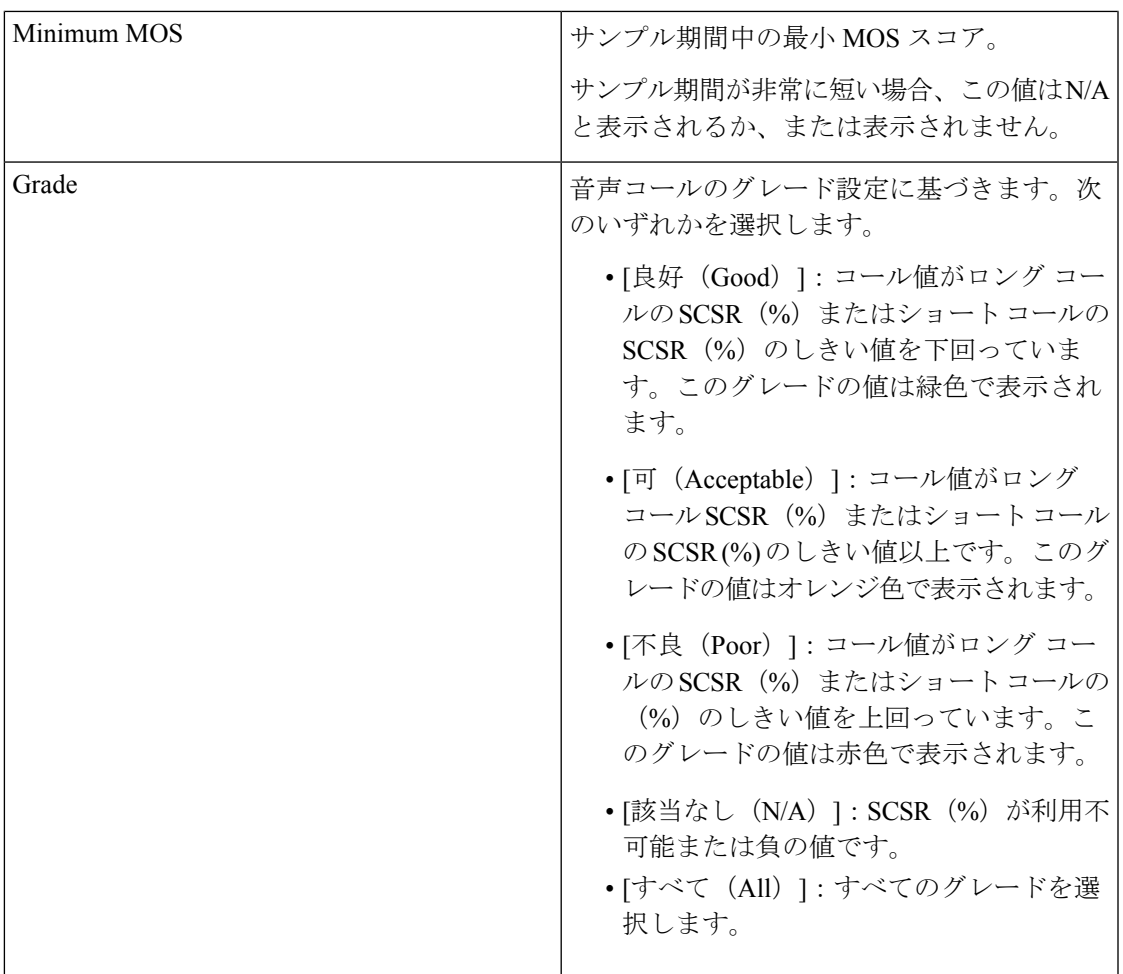

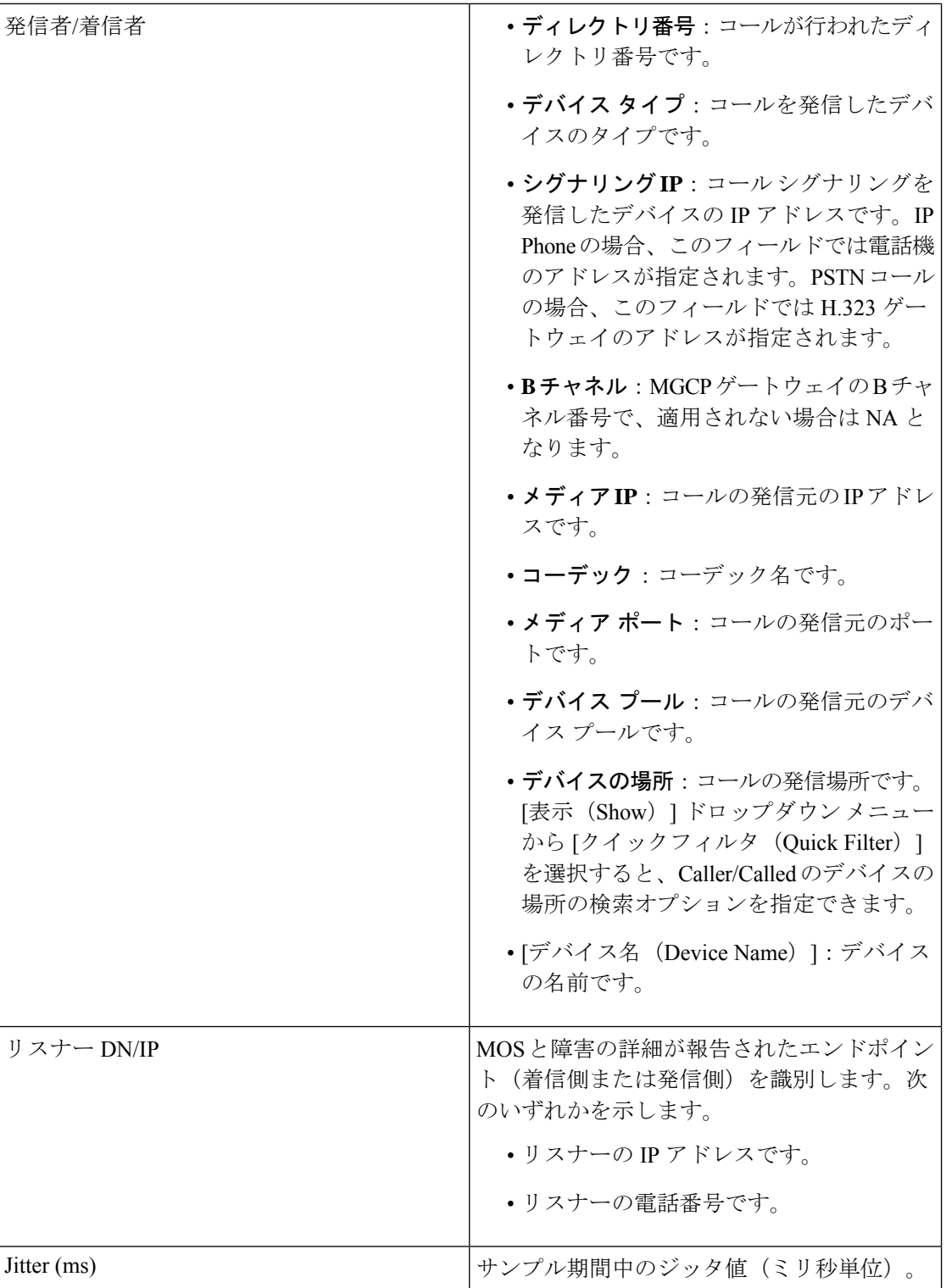

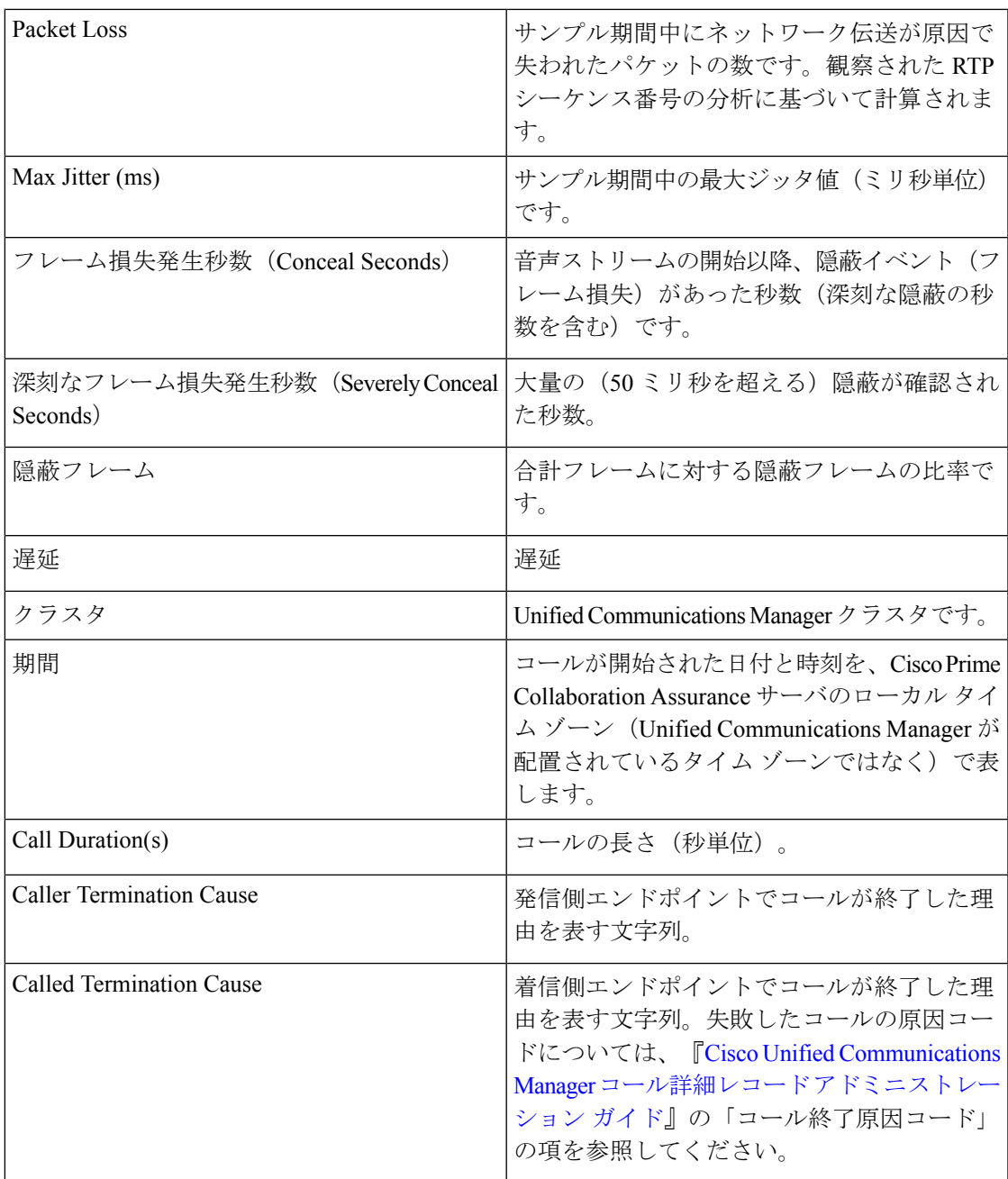

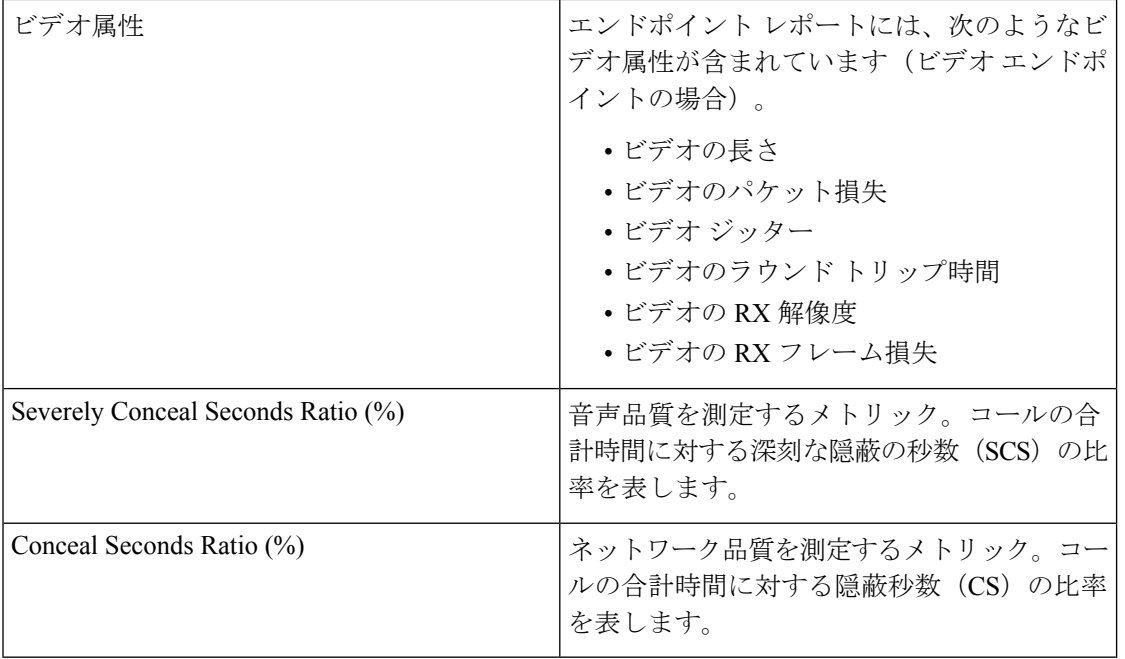

(注)

 $\label{eq:1} \mathscr{Q}$ 

- デフォルトでは、CDR および CMR レポートの一部の列は非表示になっています。他の フィールドを表示するには、[設定(settings)]ボタンをクリックし、[列(columns)]を選 択します。
- CDR および CMR レポートは Jabber をサポートしています。

### **Cisco Prime Collaboration** リリース **11.5** 以降の場合

デバイスの場所をシステムの場所のいずれか (Hub\_None、Phantom、または Shadow)に設定 した場合、[場所(Location)] フィールドには、デバイスで設定されている場所ではなく、デ バイス プールで設定されている場所が表示されます。

(注)

- Cisco Prime Collaboration Assurance は、Unified Communications Manager にユーザが定義し た場所 Hub None 表示して、次の機能 とレポートを提供します。
	- CDR および CMR レポート
	- 上位 5 位の低音声通話品質ロケーション
	- 上位 5 つの通話失敗の場所
	- 未登録の電話機のトラブルシューティング:上位 5 ヶ所
	- 場所ごとのグローバル検索
- •デバイスの場所が Hub None に設定されていて、Unified Communications Manager のユーザ 定義のどのデバイス プールにも関連付けられていない場合は、Cisco Prime Collaboration Assurance で [デバイスの場所 (Device Location) ] が Hub\_None として表示されます。ま た、Cisco Prime Collaboration Assurance では、場所ごとのグローバル検索および Unified Communications Manager のトラブルシューティング ビューで、Hub\_None が有効な場所と して表示されます。

クイックフィルタオプションを使用すると、レポートのフィールドをフィルタ処理できます。 詳細については、[「フィルタ](cpco_b_cisco-prime-collaboration-assurance-guide-advanced-12-1-sp3_appendix5.pdf#nameddest=unique_372)」の「クイック フィルタ」の項を参照してください。

CDR および CMR レポートは、CSV と PDF のどちらの形式でもエクスポートできます。PDF ファイルにエクスポートできるレコードの最大数は 30,000 です。CSV ファイルにエクスポー トできるレコードの最大数は 200,000 です。

レポートをエクスポートするには、レポート ウィンドウの右側のペインにある [エクスポート (Export)] ツール ボタンをクリックします。ファイルをエクスポートしようとしたときにク ライアントシステムが応答しない場合は、「[ファイルのダウンロードに関する問題のトラブル](#page-65-0) [シューティング](#page-65-0)」を参照してください。

CDR および CMR レポートでサポートされているビデオ コーデックは次のとおりです。

- AAC
- G711Alaw 56k
- G711Alaw 64k
- G711Ulaw 56k
- G711Ulaw 64k
- G722 48k
- G722 56k
- G722 64k
- G722.1 24k
- G722.1 32k
- G723.1
- G726 16K
- G726 24K
- G726 32K
- G728
- G729
- G729AnnexA
- G729AnnexAwAnnexB
- G729AnnexB
- GSM
- GSM Enhanced Full Rate
- GSM Full Rate
- GSM Half Rate
- iSAC
- H.264
- H.265

## **CDR & CMR** レポートの生成

CDR および CMR のコール レポートを生成する手順を次に説明します。

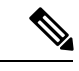

管理者のみがCDR/CMRレポートをエクスポートできます。サーバにエクスポートするタスク を自動化するには、スクリプトを作成する必要があります。 (注)

ステップ **1** 選択 **[**アシュアランス レポート(**Assurance Reports**)**]** > **[CDR** および **CMR** レポート(**CDR & CMR Reports**)**]**。

**Cisco Prime Collaboration** リリース **11.5** 以降の場合

移行方法 **[**レポート(**Reports**)**]** > **[CDR** および **CMR**レポート(**CDR & CMR Reports**)**]** 。

[CDR&CMRレポート(CMR Reports)] ページが表示されます。

ステップ2 以下に示すフィールドに情報を入力します。

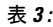

 $\mathbf I$ 

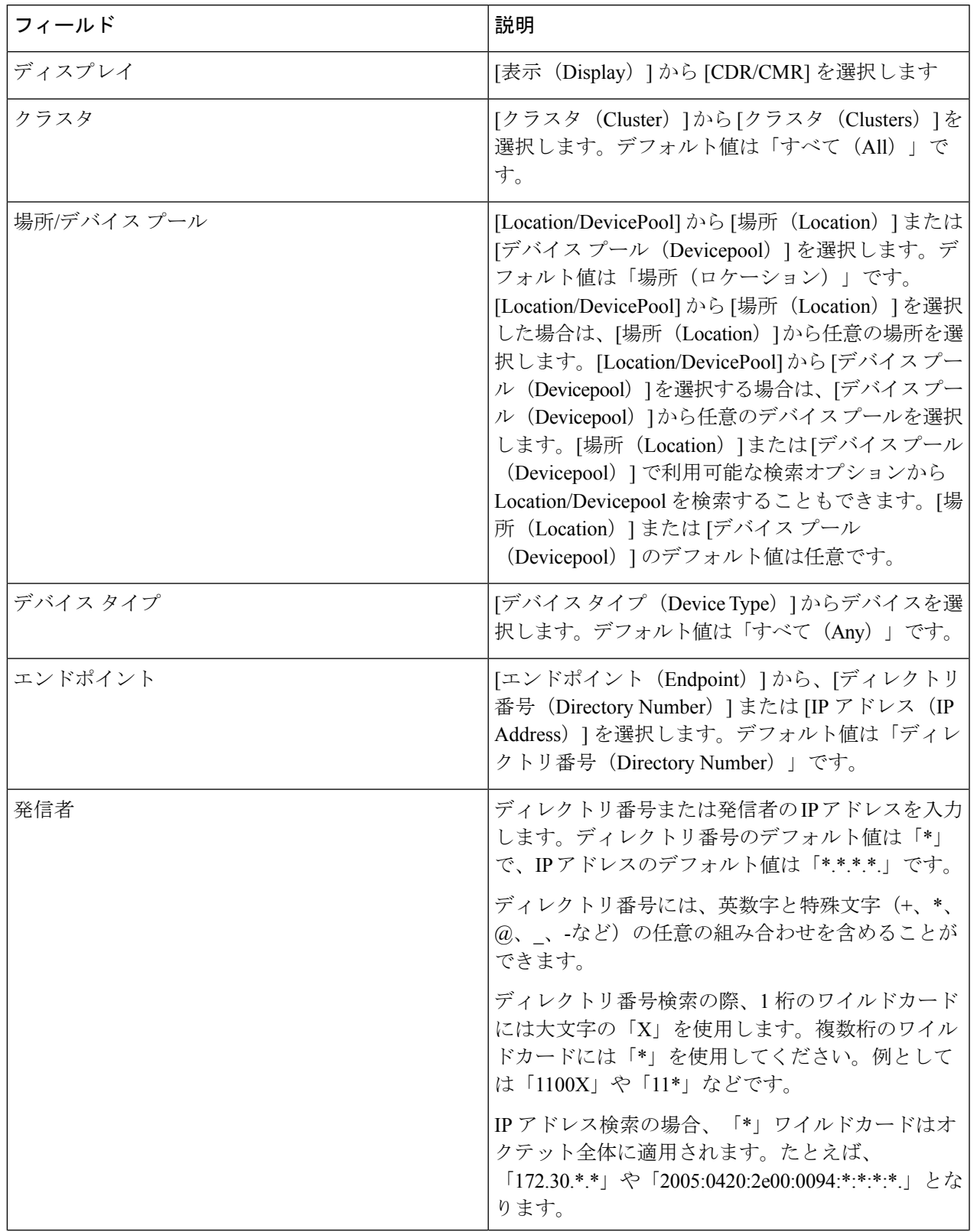

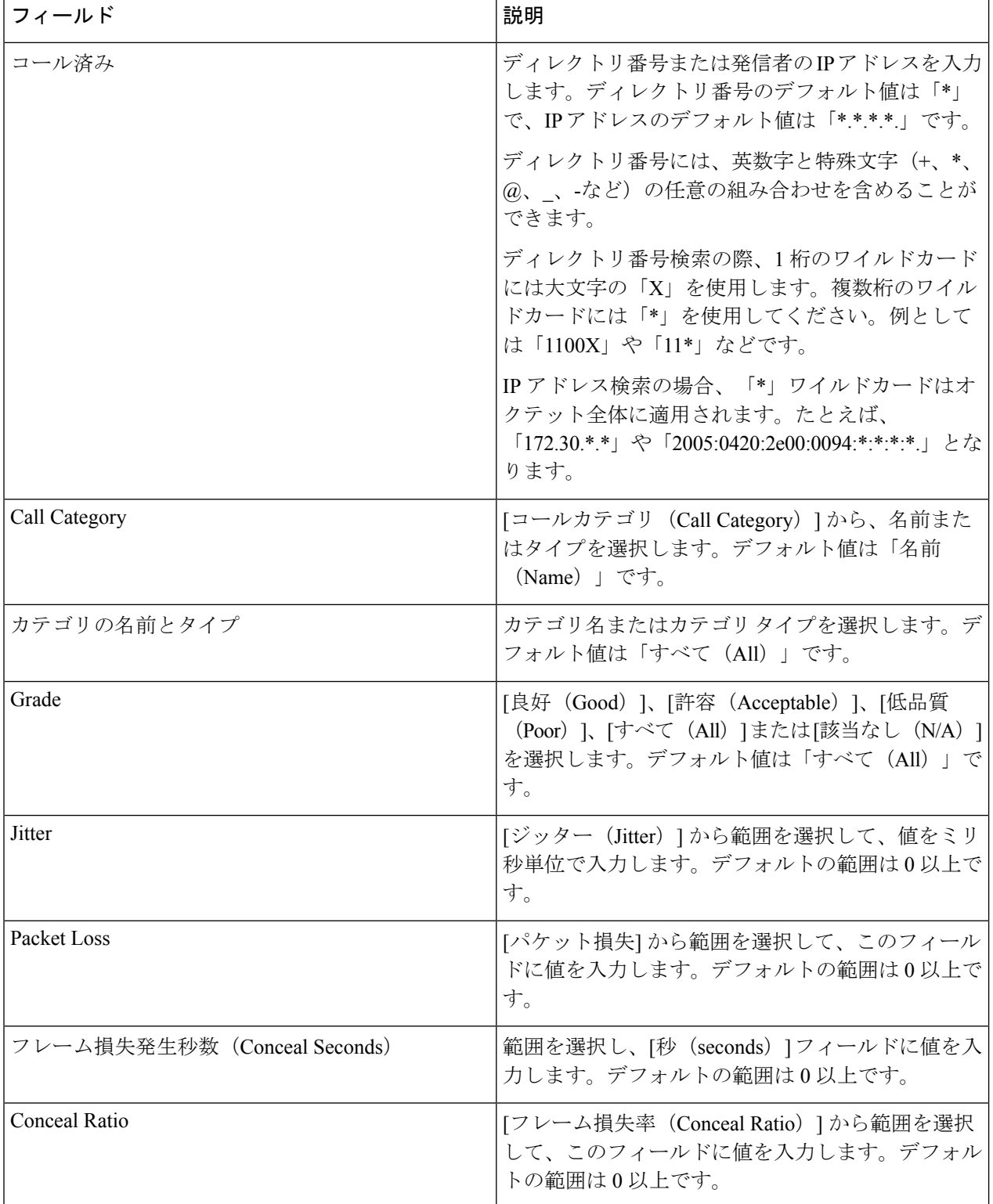

н

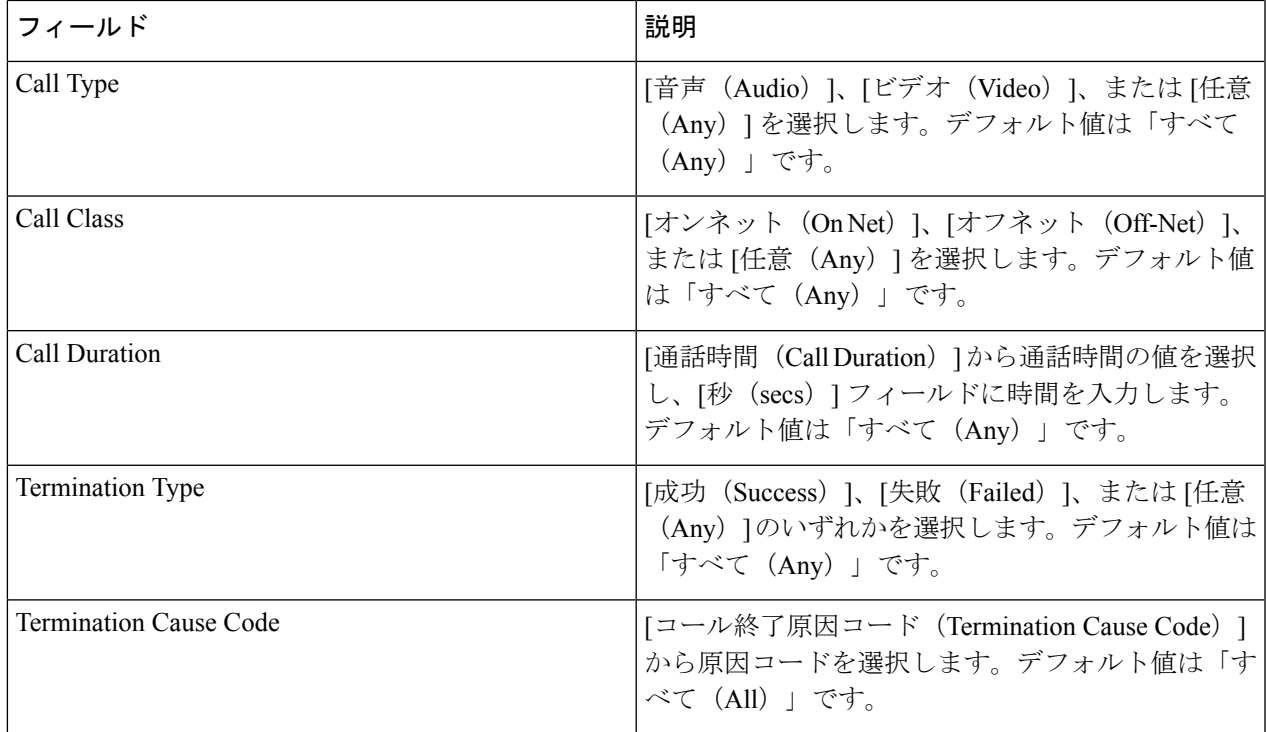

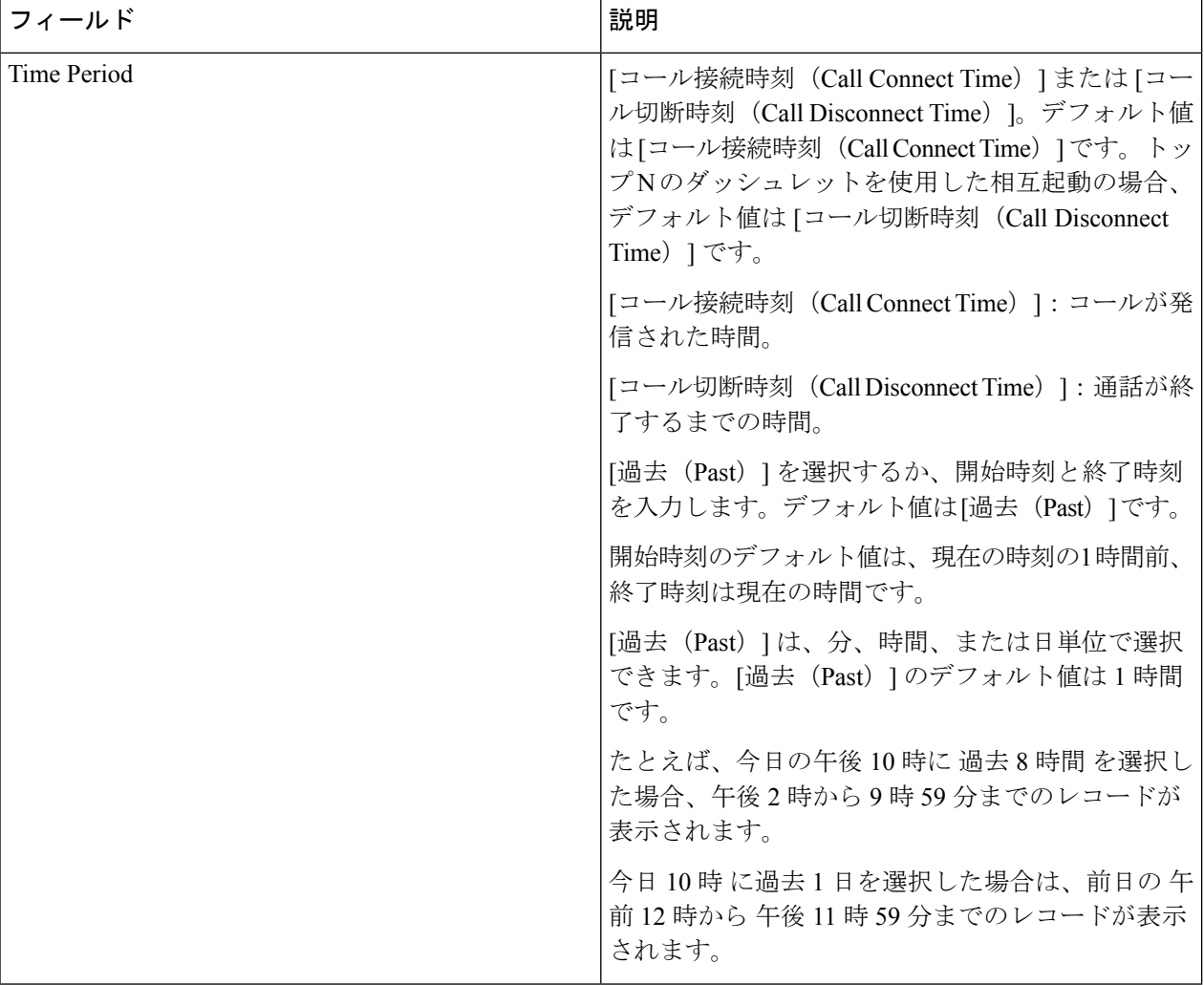

[ジッター (Jitter) ]、[パケット損失 (Packet Loss) ]、[フレーム損失発生秒数 (Conceal Seconds) ]、[フレー ム損失率 (Conceal Ratio) |フィールドはCMRフィルタのみに適用され、[コールカテゴリ (Call Category) ]、 [コールタイプ (Call Type) ]、[コールクラス (Call Class) ]、[通話時間 (Call Duration) ]、[終了タイプ (Termination Type)]、および[終了原因コード(Termination Cause Code)] フィールド は CDR フィルタの みに適用されます。

ステップ3 [フィルタを適用 (Apply Filter) ] をクリックします。

CDR & CMR レポートが生成されます。

選択したフィルタでレコードが使用不可の場合は、利用可能なデータは表示されません。

CDR & CMR レポートには、過去 7 日間のレコードのみが表示されます。

## トラブルシュート

**1.** 問題:CDR & amp; CMR レポートに、「N/A」としてグレードが表示される。

推奨処置:Severely Conceal Seconds Ratio 値をエンドポイントから受信していないかどう か、または CMR が存在しないかどうかを確認します。

**2.** 問題: Severely Conceal Seconds Ratio が x% であり、コールのグレードは Poor Call だが、実 際にはコールの品質は低くない。

推奨処置: [CDR分析の設定 (CDR Analysis Settings) 1の [音声通話グレード (Voice Call Grade)] ページで、Severely Conceal Seconds Ratio のしきい値を設定できます。

**3.** 問題:コールのグレードが正しくない。

推奨処置:SeverelyConcealSecondsRatioのしきい値を、コールのCMRレポートのSeverely Conceal Seconds Ratio 値に対してクロスチェックします。

**4.** 問題:CDR/CMR レコードが受信されない。

推奨処置:次のいずれかを実行します。

• PCA を課金サーバとして Unified CM に(追加されていない場合は)追加します。

PCA を課金サーバとして追加する場合は、CDR の送信がエラーになるのを防ぐため に、Unified CM で [障害時に再送(Resend on Failure)] オプションをオンにしてくだ さい。

- Cisco Prime Collaboration Assurance と Unified CM の課金サーバで、SFTP のユーザ名お よびパスワードが同じであるかどうかを確認します。
- Unified CM でCDR Repository Manager または CDR エージェント サービスが稼働して いるかどうかを確認します。
- Unified CM で [CDR有効フラグ (CDR Enabled Flag) ] と [コール診断有効 (Call Diagnostics Enabled)] のオプションが正しく設定されているかどうかを確認します。
- ファイアウォールの設定によってファイル転送がブロックされていないかを確認し、 ブロックされている場合は、ネットワーク インフラストラクチャ レベルで修正しま す。
- •クラスタのデータ収集が [通話品質データソース管理 (Call Quality Data Source Management)]ページで[失敗(Failed)]状態である場合は、そのパブリッシャに対し て再検出を実行します。Cisco Prime Collaboration Assurance のデバイスのセットアッ プ、およびデバイス設定のリストに関しては、次のリンク先を参照してください。
	- Cisco Prime Collaboration Assurance [のデバイス設定](https://www.cisco.com/c/en/us/support/cloud-systems-management/prime-collaboration/products-device-support-tables-list.html)
	- Cisco Prime Collaboration Assurance [のデバイス設定](https://www.cisco.com/c/en/us/support/cloud-systems-management/prime-collaboration/products-device-support-tables-list.html)

# <span id="page-41-0"></span>**NAM & Sensor Report**

NAM & Sensor レポートには、データ、MOS、ジッタ、タイムスタンプを収集したセンサの名 前が表示されます。

このレポートは、Cisco Prime Collaboration Assurance を MSP モードでインストールした場合に は適用されません。 (注)

NAM & Sensor レポートを生成するには、 **[**アシュアランス レポート(**Assurance Reports**)**]** > **[NAM** および センサー レポート(**NAM & Sensor Reports**)**]**。必須フィールドに値を入力し、 **[**レポートの生成(**Report Report**)**]** をクリックします。

**Cisco Prime Collaboration** リリース **11.5** 以降の場合

選択 **[**レポート(**Report**)**]** > **[NAM** およびセンサー レポート(**NAM & Sensor Reports**)**]**。

次の表は、NAM & Sensor レポートのフィールドについての説明です。

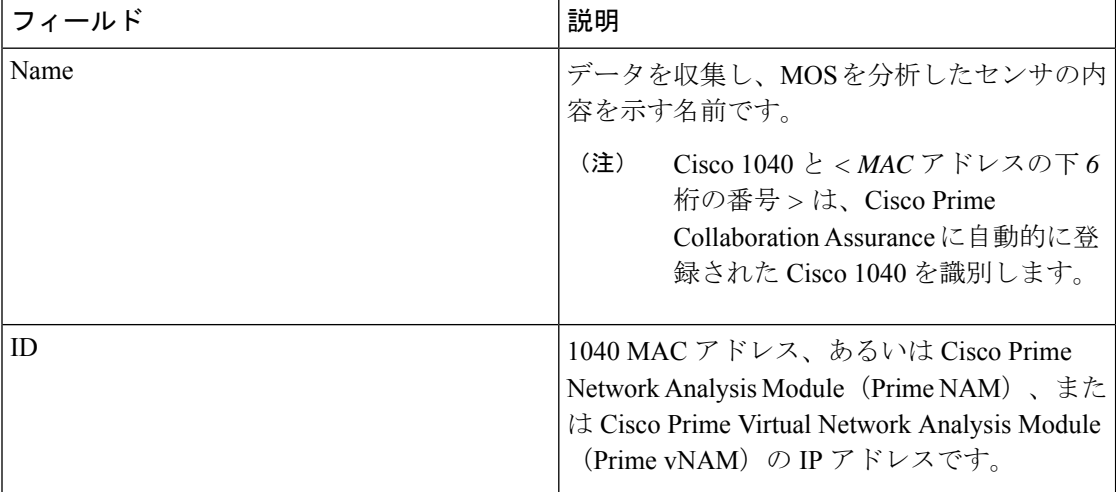

 $\mathbf I$ 

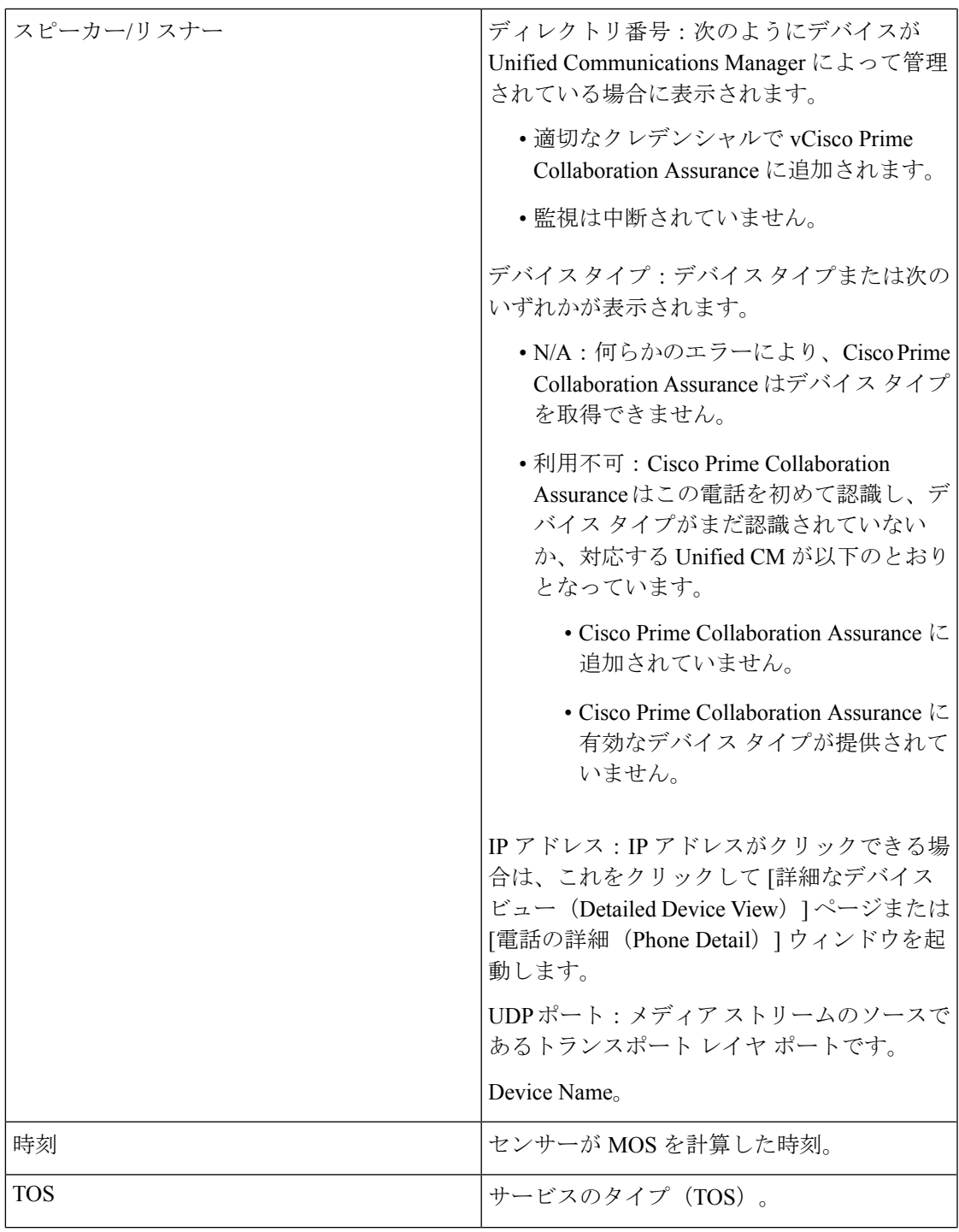

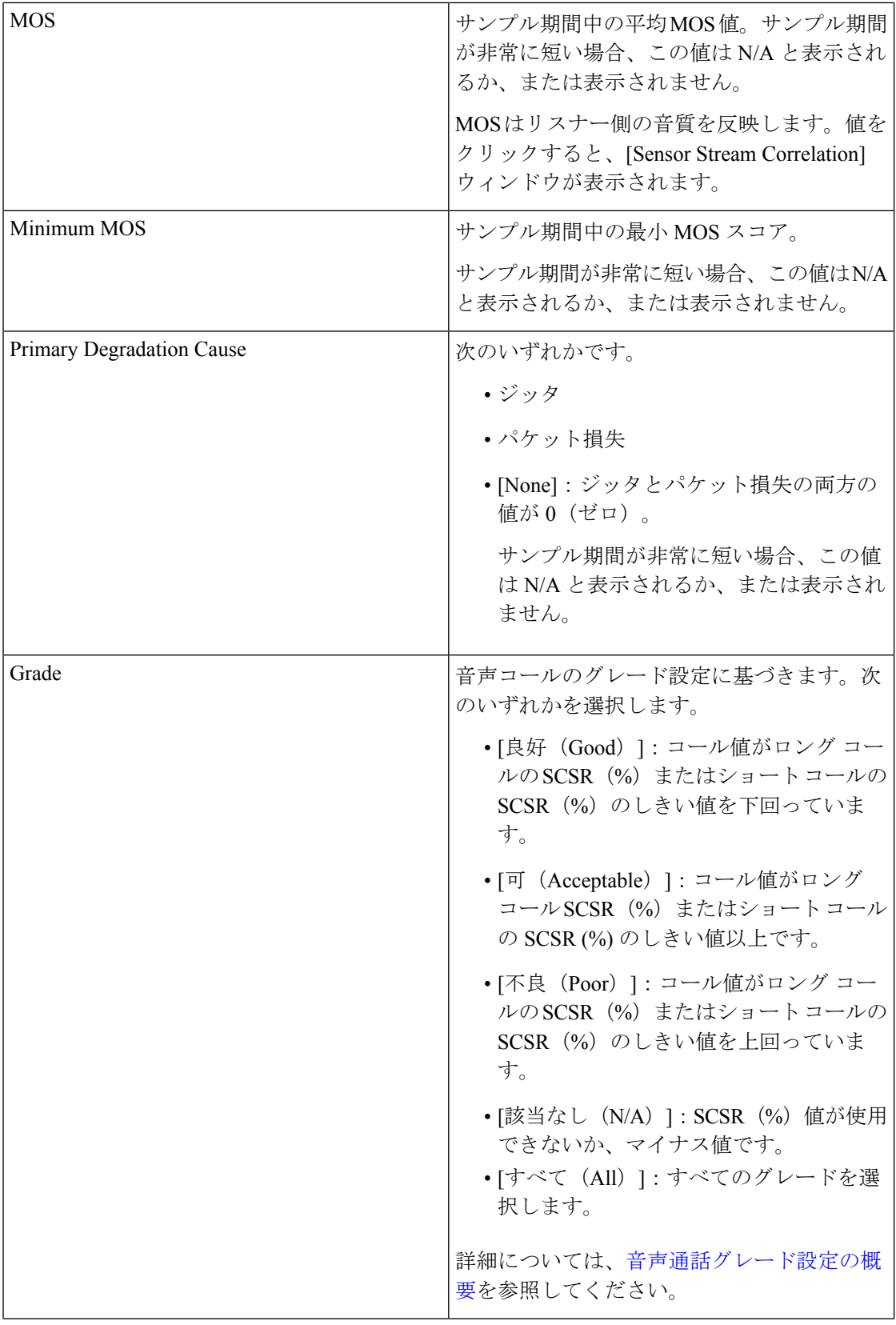

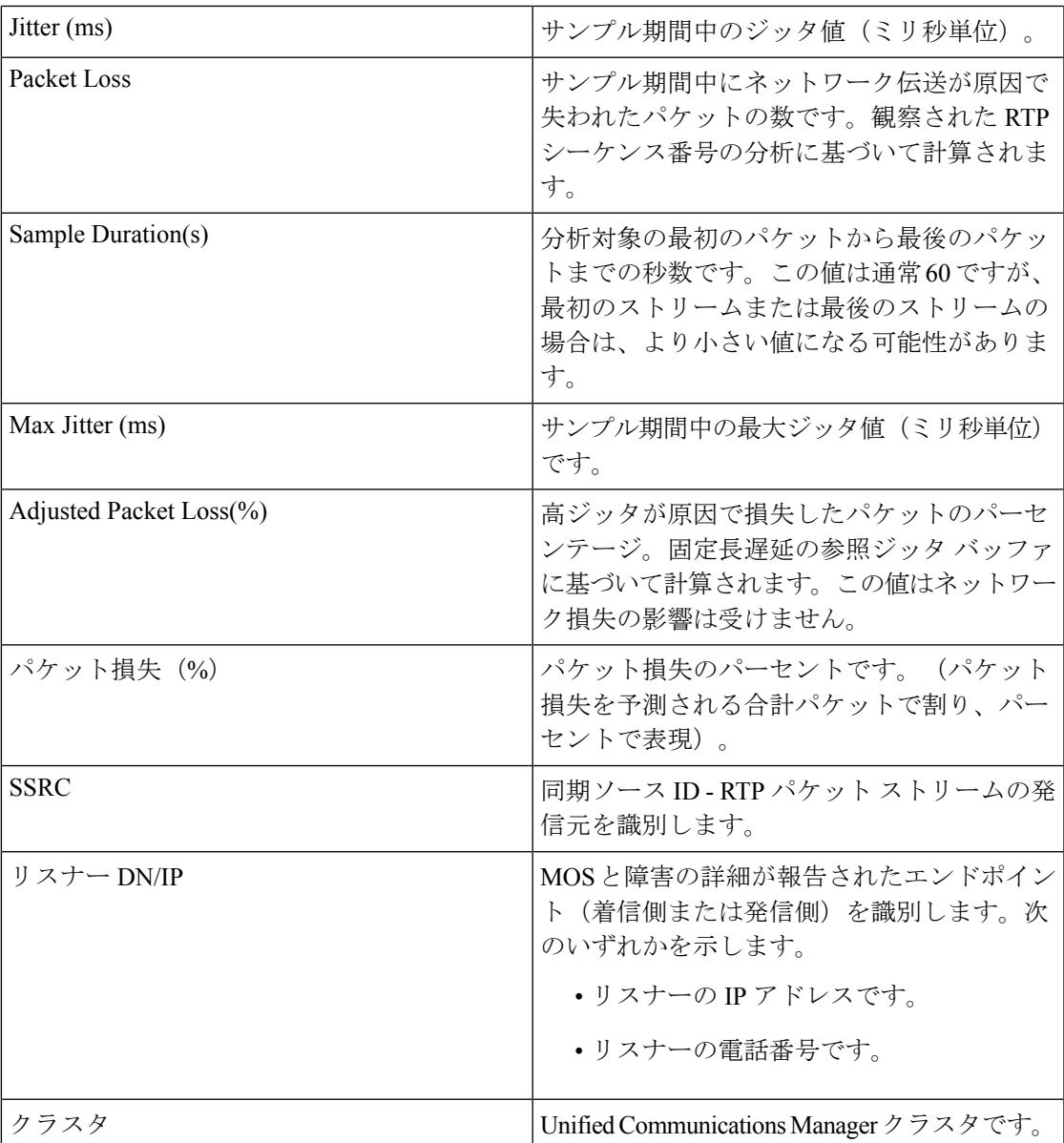

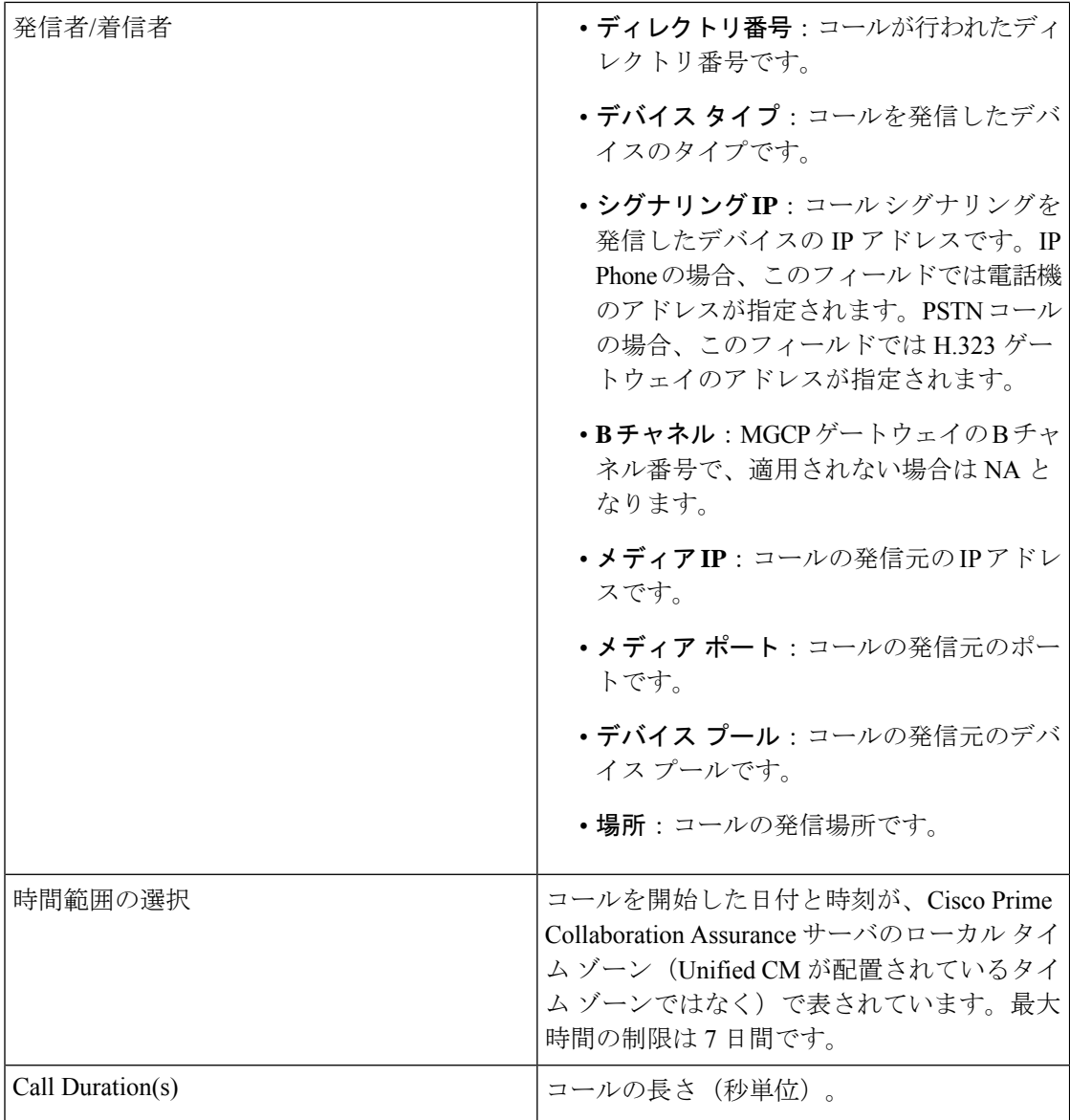

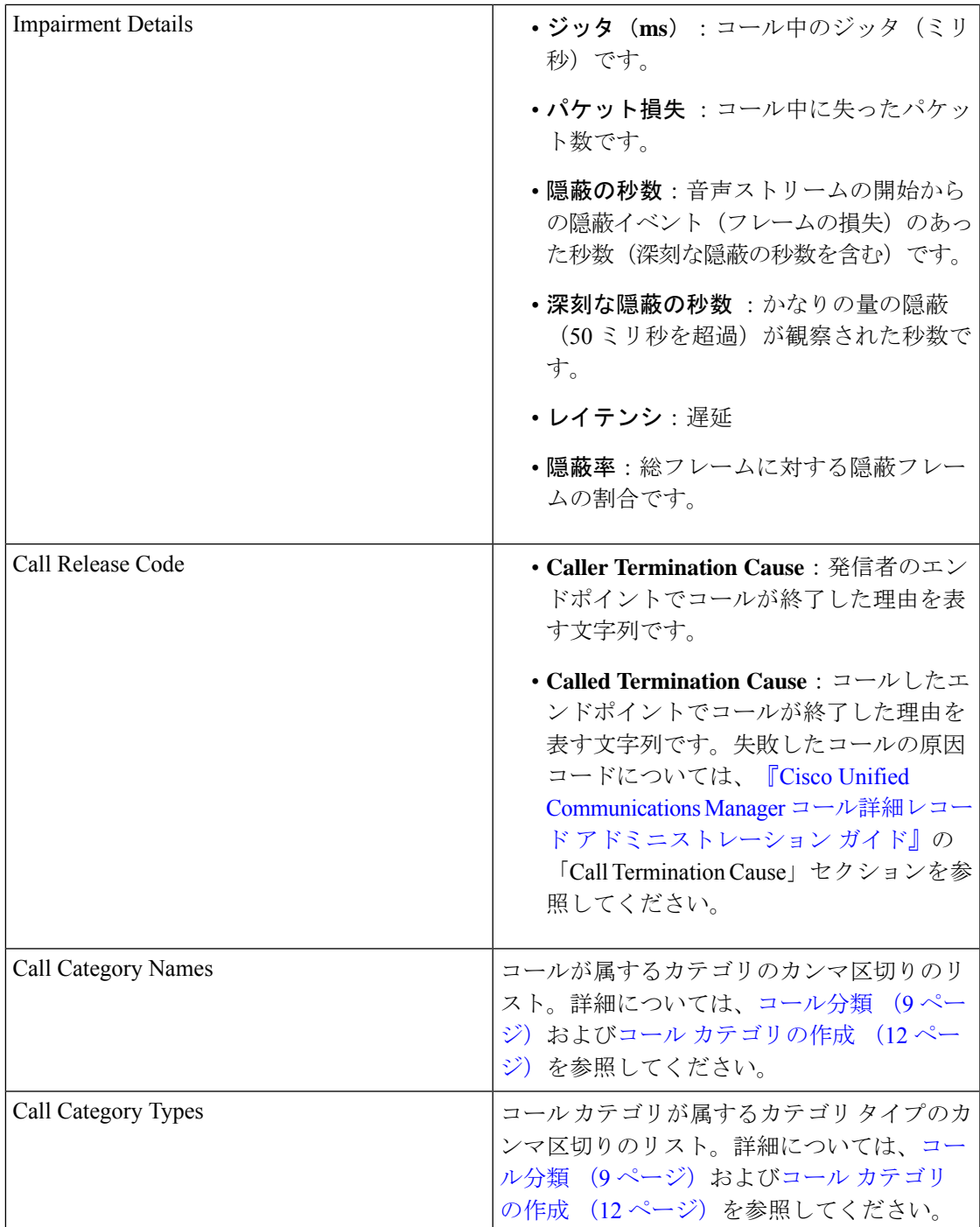

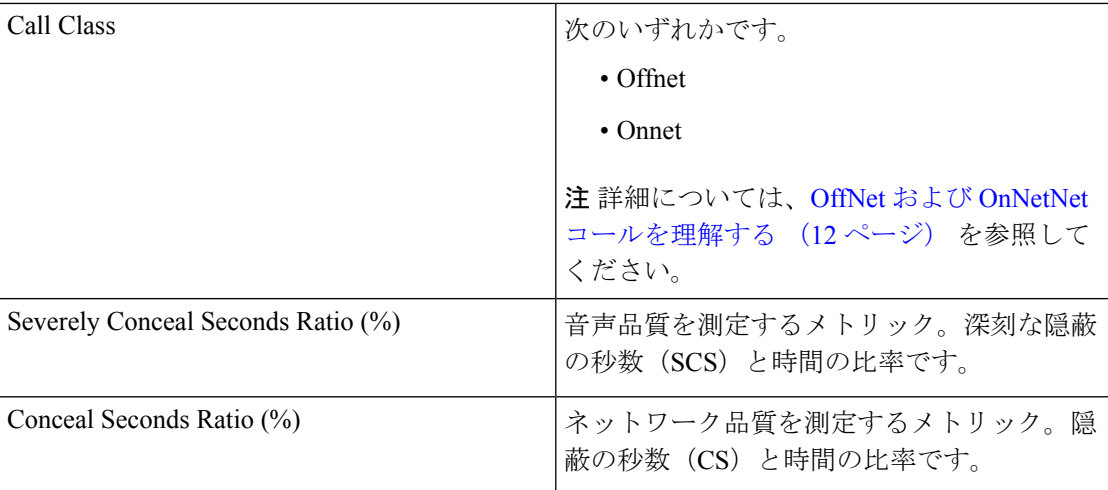

NAM & Sensor レポートは CSV 形式でエクスポートできます。

レポートをエクスポートするには、レポート ウィンドウの右側のペインにある **[**エクスポート (**Export**)**]**ツールボタンをクリックします。**[**すべて(**ALL**)**]**を選択するか、**[**範囲(**Range**)**]** ラジオ ボタンに値を入力し、**[OK]** をクリックします。ファイルをエクスポートしようとした ときにクライアントシステムが応答しない場合は[、ファイルのダウンロードに関する問題のト](#page-65-0) [ラブルシューティング](#page-65-0)を参照してください。

## センサー レポートを理解する

2つの RTP ストリーム (着信および発信)で1つの音声コールを構成します。センサーは次の ようなさまざまな方法で音声トラフィックをキャプチャします。

- Cisco 1040は、音声トラフィックをミラーリングするように設定されたスイッチポートア ナライザ(SPAN)ポートで RTP 音声トラフィックを受信します。Cisco 1040 は、電話機 ポートと SPAN ポートがミラーする音声 VLAN に応じて、1 つまたは両方の RTP ストリー ムのみをリッスンして MOS を計算し、データを 60 秒間隔で Cisco Prime Collaboration Assurance に送信します。
- Cisco Prime Network Analysis Module (Prime NAM) または Cisco Prime Virtual Network Analysis Module(Prime vNAM)も、SPAN ポートからデータをキャプチャできます。また、 Cisco Prime Network Analysis Module (Prime NAM) または Cisco Prime Virtual Network Analysis Module(Prime vNAM)を設定し、データをキャプチャする他の方法として使用すること もできます。Cisco Prime Collaboration Assurance が必要なデータを Cisco Prime Network Analysis Module (Prime NAM) または Cisco Prime Virtual Network Analysis Module (Prime vNAM)が提供するには、Cisco Prime Network Analysis Module(Prime NAM)または Cisco Prime Virtual Network Analysis Module(Prime vNAM)で RTP ストリームの監視を有効にす る必要があります。Cisco Prime Collaboration Assurance は、Cisco Prime Network Analysis Module (Prime NAM) または Cisco Prime Virtual Network Analysis Module (Prime vNAM) から 60 秒間隔でデータを取得します。

センサー レポートには、RTP ストリームについてセンサーが 1 分ごとに計算した MOS を表示 します。センサー レポートには、一方だけまたは両方の RTP ストリームがキャプチャされた かどうかに応じて、1 分ごとに 1 行または 2 行のデータが表示されます。各行に、データを収 集したセンサー、関係するエンドポイント、MOS、ジッタ(ミリ秒単位)、およびタイム ス タンプが示されます。

### センサー ストリーム相関データの表示

[センサーストリーム相関関係 (Sensor Stream Correlation) 1ウィンドウを起動するには、セン サーレポートを生成し、対象とするストリームの グレード値をクリックします。

(注)

[センサー ストリーム相関関係(Sensor Stream Correlation)] ページの代わりに 「[サーバが見 つかりません](Cannot find server)」 ページが表示された場合は、センサー [ストリーム相関](#page-51-1) [関係ウィンドウの表示](#page-51-1)を参照してください。

CiscoPrime Collaboration Assurance は、センサーからのデータを相互に関連付けて、Unified CM コール レコードと比較し、次の情報が記載された表を表示します。

• ストリームの概要:センサーレポートに表示されたデータのサブセットです。ストリーム の同期ソース(SSRC)ID も表示されます。SSRC は RTP パケット ストリームの発信元を 識別し、RTP 会議中は一意のままになります。

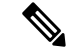

- リスナー エンドポイントと UDP ポートが RTP パケットのスト リームのソースである場合、別の SSRC が送信された RTP スト リームにも割り当てられます。[Sensor Stream Correlation] ウィン ドウは、1 つの SSRC のデータのみを相関分析します。 (注)
- コール レコード:ストリームに関連付けられた Unified CM CDR からの情報です。

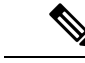

- コールがまだ終了していない場合は、表の見出しに「NoCallDetail Record found for these streams」と表示されます。 (注)
- [Stream details]:SSRC がストリーム サマリー内のセンサーと一致している 1 つ以上のセ ンサーの詳細。

次の表には、ストリームの概要テーブルに表示されたデータが示されています。

表 **<sup>4</sup> : Stream Summary**

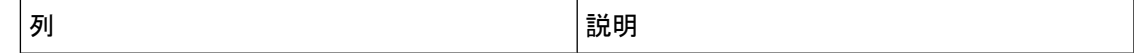

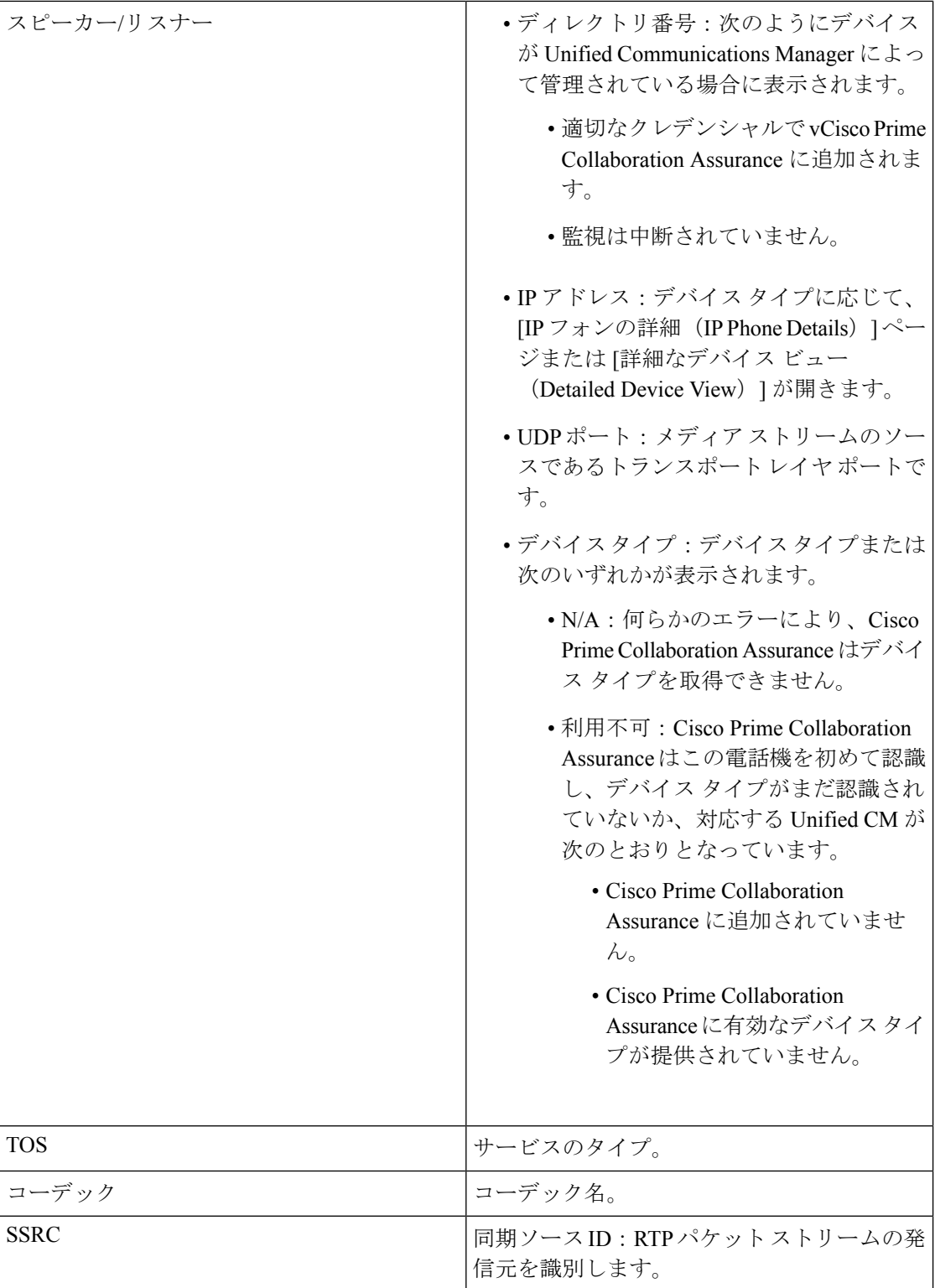

次の表には、使用できる場合に CDR からのデータが示されています。コールがまだ終了して いない場合は、表の見出しに「No Call Detail Record found for these streams」と表示され、行は 空白になります。

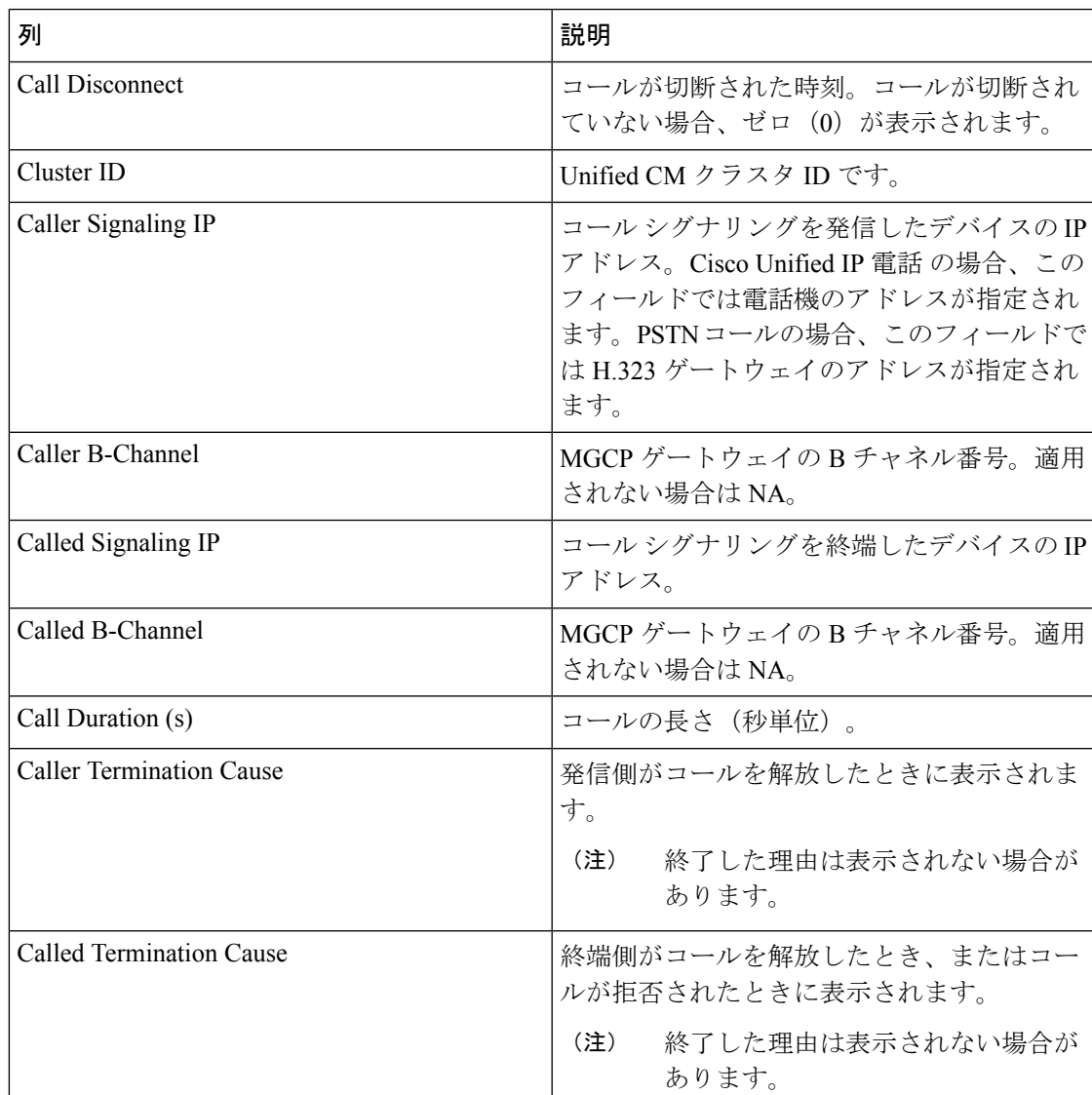

#### 表 **5 : Call Record**

次の表には、ストリームの概要テーブルと一致するSSRCでストリームからのデータが示され ています。

#### 表 **6 :** ストリームの詳細

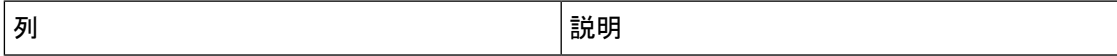

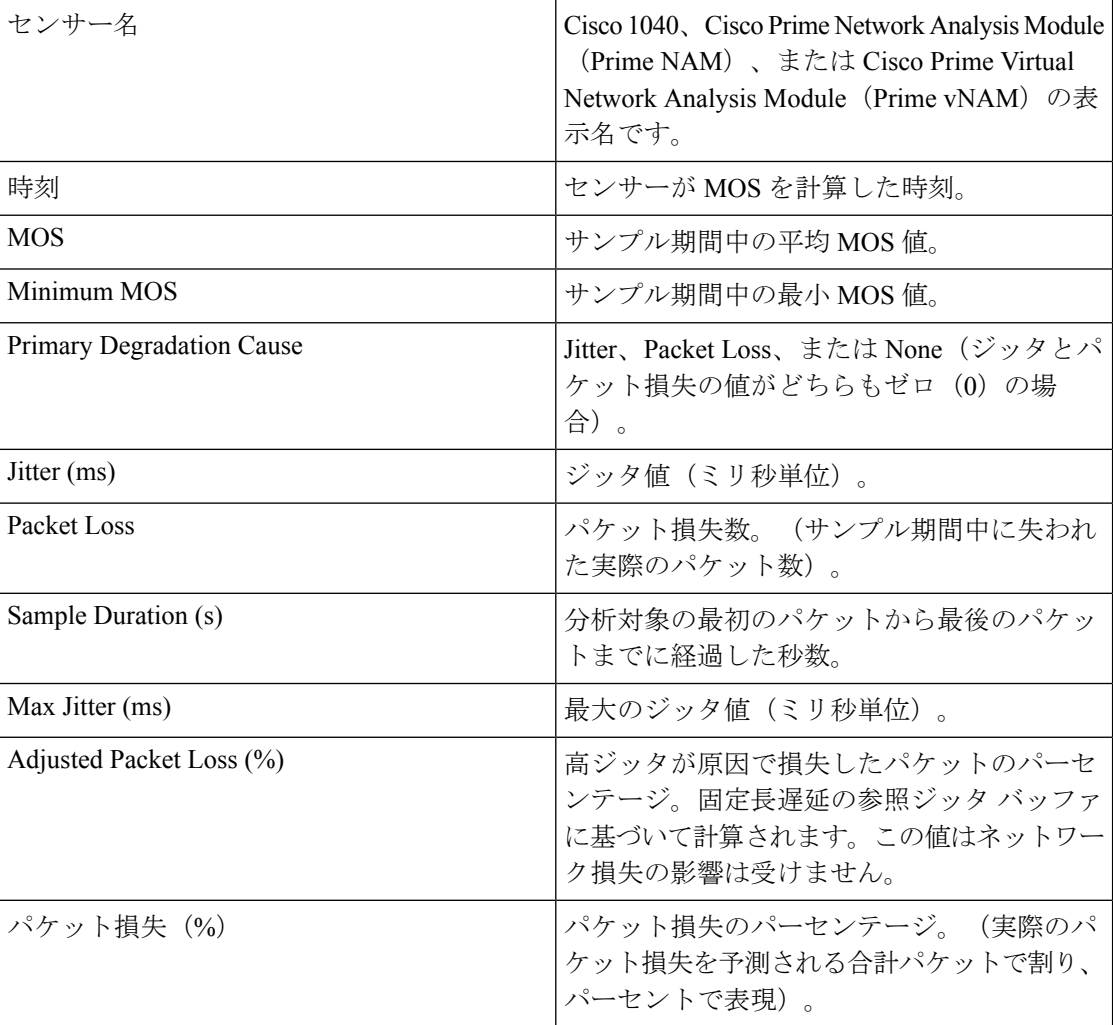

### <span id="page-51-1"></span>センサー ストリーム相関関係ウィンドウの表示

[センサーストリーム相関関係 (Sensor Stream Correlation) ] ウィンドウを開こうとしたときに 「「ページが見つかりません」」などのメッセージが表示された場合、この問題は、ブラウザ のプロキシサーバ設定を無効にすることで解決できます。この設定は、[接続 (Connection) ] タブの [インターネット オプション(Internet Options)] にあります。

# <span id="page-51-0"></span>セッション レポート**/**会議レポート

会議レポートを使用して、すべての会議の概要レポートや会議の詳細レポートを表示できま す。

**Cisco Prime Collaboration** リリース **12.1 SP2** 以降の場合

#### 会議レポートの前提条件

会議レポートには、次の要件があります。

- Unified CM および Cisco VCS は、Managed 状態にある必要があります。
- MCU などのエンドポイントとコントローラは、Managed 状態にある必要があります。
- デバイスの可視性を 「Full Visibility」 状態に設定します。
- JTAPI が Unified Communications Manager で設定されている必要があります。Unified Communications Manager で JTAPI を有効にする方法については、「CiscoPrime [Collaboration](https://www.cisco.com/c/en/us/support/cloud-systems-management/prime-collaboration/products-device-support-tables-list.html) Assurance [のデバイス設定](https://www.cisco.com/c/en/us/support/cloud-systems-management/prime-collaboration/products-device-support-tables-list.html)」を参照してください。
- Cisco Prime Collaboration Assurance サーバが、Cisco VCS でフィードバック サーバとして 登録されている必要があります。
- 会議の診断と音声電話機能の模擬テストを正しく実行するには、Cisco Prime Collaboration Assurance Service Pack 1 バンドルを適用する前に、CUCM がリストされているバージョン であることを確認してください。詳細については、12.1 Service Pack 1 の『Cisco [Prime](https://www.cisco.com/c/en/us/support/cloud-systems-management/prime-collaboration/products-device-support-tables-list.html) Collaboration Assurance [でサポートされているデバイス』](https://www.cisco.com/c/en/us/support/cloud-systems-management/prime-collaboration/products-device-support-tables-list.html)を参照してください。

次の会議レポートを生成できます。

## すべてのセッション**/**会議の要約レポート

会議の要約レポートは、進行中および完了した会議に関する情報を提供します。レポートは 4 週間保持されます。

このレポートには、エンドポイント名、デバイス ID、合計使用率、平均継続期間、および最 長の会議が含まれます。

また、スケジュールされている会議のスケジュール期間が表示されます。この値は、アドホッ ク会議では「NA」と表示されます。さらに、スケジュールされた時間の使用率もパーセンテー ジで表示されます。

次の情報も確認できます。

- [IPアドレス(IPaddress)]:会議に参加した、選択されたエンドポイントのIPアドレスを 表示します。
- •[プロトコル (Protocol)]: 会議に使用されたプロトコルを表示します。これは、[エンド ポイント(Endpoint)] ペインの [参加した会議(Participated conferences)] に表示されま す。

以下の詳細を確認するには、電話機の可視性が [完全(Full) ] に設定されている必要がありま す。

次の情報も確認できます。

- [受信したビデオDSCP(Received Video DSCP)]:会議で最後に受信したビデオ デバイス の DSCP 値。これは、Cisco Unified IP 電話 8941 と 8945、Cisco DX シリーズ、および Cisco TelePresence TX シリーズにのみ適用されます。
- [受信したオーディオDSCP(Received Audio DSCP)]:会議で最後に受信したオーディオ デバイスの DSCP 値。これは、Cisco Unified IP 電話 8941 と 8945、Cisco DX シリーズ、お よび Cisco TelePresence TX シリーズにのみ適用されます。
- [パケット損失のピーク(PeakPacketLoss)]:会議で発生したパケット損失の最高値(パー センテージ)。

すべてのセッションの 要約レポートを生成するには、**[**アシュアランスレポート(**Assurance Reports**)**]** > **[**セッションレポート(**Session Reports**)**]** > **[**すべてのセッションの要約レポート (**All Session Summary Report**)**]** 。

**Cisco Prime Collaboration** リリース **11.5** 以降の場合

移行方法**[**レポート(**Reports**)**]** > **[**会議レポート(**Conference Reports**)**]** > **[**会議の概要レポー ト(**Conference Summary Report**)**]**。

## **Session/Conference Detail** レポート

会議詳細レポートには、会議 ID、時間、開始/終了時間、会議のタイプ、ステータス、アラー ムの重大度などの詳細情報が表示されます。

会議の詳細 レポートを生成するには、 を選択します。**[**アシュアランスレポート(**Assurance Reports**)**]** > **[**セッション レポート(**Session Reports**)**]** > **[**セッション詳細レポート(**Session Detail Report**)**]**。

**Cisco Prime Collaboration** リリース **11.5** 以降の場合

移行方法 **[**レポート(**Reports**)**]** > **[**会議レポート(**Conference Reports**)**]** > **[**会議の詳細レポー ト(**Conference Detail Report**)**]**。

# <span id="page-53-0"></span>**TelePresence** エンドポイント レポート

TelePresence レポートを使用すると、エンドポイントの使用率、不参加エンドポイント サマ リーを表示できます。

**Cisco Prime Collaboration** リリース **12.1 SP2** 以降の場合

### **Telepresence** エンドポイント レポートの前提条件

Telepresence エンドポイント レポートには、次のものが必要です。

- Unified CM および Cisco VCS は、Managed 状態にある必要があります。
- MCU などのエンドポイントとコントローラは、Managed 状態にある必要があります。
- デバイスの可視性を 「Full Visibility」 状態に設定します。
- JTAPI が Unified Communications Manager で設定されている必要があります。Unified Communications Manager で JTAPI を有効にする方法については、「CiscoPrime [Collaboration](https://www.cisco.com/c/en/us/support/cloud-systems-management/prime-collaboration/products-device-support-tables-list.html) Assurance [のデバイス設定](https://www.cisco.com/c/en/us/support/cloud-systems-management/prime-collaboration/products-device-support-tables-list.html)」を参照してください。
- Cisco Prime Collaboration Assurance サーバが、Cisco VCS でフィードバック サーバとして 登録されている必要があります。
- 会議の診断と音声電話機能の模擬テストを正しく実行するには、Cisco Prime Collaboration Assurance Service Pack 1 バンドルを適用する前に、CUCM がリストされているバージョン であることを確認してください。詳細については、12.1 Service Pack 1 の『Cisco [Prime](https://www.cisco.com/c/en/us/support/cloud-systems-management/prime-collaboration/products-device-support-tables-list.html) Collaboration Assurance [でサポートされているデバイス』](https://www.cisco.com/c/en/us/support/cloud-systems-management/prime-collaboration/products-device-support-tables-list.html)を参照してください。

次のレポートは、TelePresence エンドポイントに対して生成できます。

### **Endpoint Utilization Report**

Endpoint Utilization レポートにより、最も使用率の高いエンドポイントおよび最も使用率の低 いエンドポイントを識別できます。

- エンドポイントの平均使用率は、次の式を使用して計算されます。
	- システム定義(1 日、1 週間、4 週間)レポート:

(合計使用時間(分)/[最大使用時間 \*60])\* 100

• カスタム レポートの場合:

(合計使用時間(分)/([最大使用時間 \* 60 \* 日数]))\* 100

- 1 日:最大使用時間は 10 時間です。
- 1 週間:最大使用時間は 50 時間です。
- 4 週間:最大使用時間は 200 時間です。
- カスタム レポート:最大使用時間は 1 日あたり 7.14 時間です。

スケジュールされた時間の使用率を % で示し、これは、スケジュールされた時間の使用状況 をパーセンテージで表しています。

エンドポイントの使用率の設定はカスタマイズできます。カスタマイズするには、エンドポイ ントモデル(特定のモデルのエンドポイント)を選択して、[使用率の変更 (Change Utilization)] ボタンをクリックします。1 日の作業時間数と 1 週間の作業日数を選択できます。

エンドポイント使用率レポートを生成するには、**[**アシュアランス レポート(**Assurance Reports**)**]** > **[Telepresence** エンドポイント レポート(**Telepresence Endpoint Reports**)**]** > **[**エ ンドポイント使用率レポート(**Endpoints Utilization Report**)**]** 。

**Cisco Prime Collaboration** リリース **11.5** 以降の場合

移行方法**[**レポート(**Reports**)**]** > **[Telepresence**エンドポイントレポート(**TelepresenceEndpoint Reports**)**]** > **[**エンドポイント使用率レポート(**Endpoint Utilization Report**)**]**。

## **No Show** エンドポイントの要約レポート

No Show Endpoints Summary レポートには、スケジュールされた会議に参加しなかったエンド ポイントに関する情報が表示されます。このレポートは、スケジュールされて完了した会議 データに基づき生成されます。

エンドポイント表示なしサマリー レポートを生成するには、次のオプションを選択します。 **[**アシュアランス レポート(**Assurance Report**)**]** > **[Telepresence** レポート(**Telepresence Report**)**]** > **[**エンドポイント使用率レポート(**Endpoint Utilization Report**)**]**。

**Cisco Prime Collaboration** リリース **11.5** 以降の場合

エンドポイント表示なしサマリー レポートを生成するには、次のオプションを選択します。 **[**レポート(**Report**)**]** > **[Telepresence** エンドポイント レポート(**Telepresence Endpoint Reports**)**]** > **[NoShow**エンドポイントの要約レポート(**NoShow EndpointSummary Report**)**]**。

# <span id="page-55-0"></span>**[CUCM**レポートの起動(**Launch CUCM Reports**)**]**

[CUCMレポートの起動(Launch CUCM Reports)] では、Cisco Unified Communications Manager クラスタのレポート ページをクロス起動できます。

次に進む: **[CUCM**レポートの起動(**Launch CUCM Reports**)**]**をクリックして、クラスタ名を クリックして Cisco Unified Reporting アプリケーションを開きます。

**Cisco Prime Collaboration** リリース **11.5** 以降の場合

選択 **[**レポート(**Reports**)**]** > **[CUCM**レポートの起動(**Launch CUCM Reports**)**]**。

# <span id="page-55-1"></span>その他のレポート

その他のレポート、UCM/CME Phone Activity レポート、Voice Call Quality Event History レポー トなど、さまざまなレポートを使用できます。

### **UCM/CME Phone Activity Reports**

UCM/CME Phone Activity レポートは、過去 30 日間にステータス変更のあった、オーディオお よびビデオ電話に関する情報を提供します。

Cisco Prime Collaboration Assurance を Enterprise モードで導入した場合、Export Audio Phones レ ポートを除く Phone Activity レポートには、ドメイン名が表示されます。

Cisco Prime Collaboration Assurance を MSP モードで導入した場合、Export Audio Phones レポー トを除く Phone Activity レポートには、顧客名が表示されます。

利用可能な Activity レポートは、次のとおりです。

### **Endpoint Move** レポート

**[Endpoint Move]** レポートには、過去 30 日以内に移動された IP/ビデオ エンドポイントの詳細 が表示されます。また、移動前後に使用されている内線、Cisco Unified CM アドレス、スイッ チのアドレス、スイッチ ポートを表示します。

**[Endpoint Move]**レポートには、IP/ビデオ エンドポイントの移動が発生した時間ではなく、検 出された時間が表示されます。

[Endpoint Move] レポートを生成するには、**[**レポート(**Reports**)**]** > **[**その他のレポート (**Miscellaneous Reports**)**]** > **[Endpoint Move]** の順に選択します。

(注)

**[Endpoint Move]** レポートは、CDP をサポートしないビデオ エンドポイントはサポートしてい ません。

### **Endpoint Audit** レポート

Endpoint Audit Report には、管理されている IP/ビデオ エンドポイント ネットワーク内の変更 が表示されます。

たとえば、このレポートには、ネットワークで追加または削除された IP/ビデオ エンドポイン ト、IP またはビデオ エンドポイントのステータスなどが表示されます。たとえば、エンドポ イントのステータスは、エンドポイントが Cisco Unified CM から登録を解除されたときに変更 されます。

Endpoint Audit Report を生成するには、**[**レポート(**Reports**)**]** > **[**その他のレポート (**Miscellaneous Reports**)**]** > **[UCM/CME Phone Activity Reports] > [**エンドポイントの監査 (**Endpoint Audit**)**]** の順に選択します。

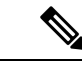

24 時間以上前に CUCM から登録解除されたエンドポイントは、Audit Report に [Removed(削 除済み)]と表示されます。レコードの場合、登録されている間にCUCMから削除されたエン ドポイントは、Audit Report に次の 24 時間は [未登録(Unregistered)] と表示され、それ以降 は [Removed (削除済み) ] と表示されます。これらは、削除後に最初の CDT 検出を行った後 には、Cisco Prime Collaboration Assurance インベントリから削除されることに注意してくださ い。 (注)

### **Endpoint Remove** レポート

[Endpoint Remove] レポートには、過去 30 日以内に削除されたエンドポイントが一覧表示され ます。

[Endpoint Move] レポートを生成するには、**[**レポート(**Reports**)**]** > **[**その他のレポート (**Miscellaneous Reports**)**]** > **[Endpoint Move Report]** の順に選択します。

### **Endpoint Extension** レポート

Endpoint Extension Report には、過去 30 日以内に内線番号が変更されたエンドポイントが一覧 表示されます。

Endpoint Extension Report を生成するには、**[**レポート(**Reports**)**]** > **[**その他のレポート (**Miscellaneous Reports**)**]** > **[Endpoint Extension Report]** の順に選択します。

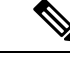

(注) Endpoint Extension Report は、Cisco ワイヤレス IP 電話 7920 ではサポートされていません。

### **Audio IP Phone Activity** レポートの対象期間を理解する

#### **Cisco Prime Collaboration** リリース **11.1** 以前の場合

Audio IP Phone レポートまたは Video IP Phone Activity レポートを生成する場合は、次のそれぞ れがどの時間帯の地域に属しているかによってレポートの結果が影響を受ける場合がありま す。

- クライアント システム:Cisco Prime Collaboration Assurance は、クライアント システムの 日時に基づき、Phone Activity レポートの期間(レポートに応じて、直近 24 時間から直近 7~30 日まで)を計算します。
- Prime Collaboration システム:CiscoPrime Collaboration Assurance は、内線番号の変更など、 CiscoPrime Collaboration システムが検出した変更の時間に基づき、一部の監査を記録しま す。
- Cisco Unified Communications Manager: Cisco Prime Collaboration Assurance は、電話機の移 動など、Cisco Unified CM が検出した変更の時間に基づき、一部の監査を記録します。

これらのシステムに 1 つでも同じ時間帯に属していないものがある場合は、Phone Activity レ ポートを生成および表示するときに、時間帯の差を考慮に入れる必要があります。

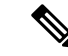

Cisco Prime Collaboration Assurance システムの監査日時と Audio IP Phone または Video IP Phone Audit レポートに表示される監査日時が一致しない場合は、ネットワーク内のすべての Cisco Unified CM が同期するように設定されていることを確認します。 (注)

### **Cisco Unified CM** がダウン時に電話機のステータスをトラッキング

#### **Cisco Prime Collaboration** リリース **11.1** 以前の場合

バックアップが設定済みの Cisco Unified CM がダウンすると、音声やビデオ IP フォンは Cisco Unified CM のバックアップにフェールオーバーします。

Cisco Prime Collaboration Assurance は、バックアップに登録された電話機の監査レコードを保 存し、これらの変更されたステータスは IP Phone and Video Phone Audit レポートに含まれま す。

Cisco Prime Collaboration Assurance は、次の場合には監査レコードを保存しません。

- Cisco Unified CM クラスタ全体がダウンする。
- バックアップが設定されていない Cisco Unified CM がダウンする。

そのため、このような Cisco Unified CM に登録された電話機のステータスが変更された状況で は、Audio IP Phone Status and Video IP Phone Activity レポートには含まれません。

## **Voice Call Quality Event History Reports**

次の項目に基づき、[Voice Call Quality] イベントの [Event History] データベースを検索できま す。

- MOS
- 接続先
- コーデック
- 電話機モデル
- センサー(Cisco Prime Collaboration Assurance を MSP モードでインストールした場合には 適用されません)
- 日付
- エクスポート

Call Quality Event History レポートを生成するには、**[**アシュアランス レポート(**Assurance Reports**)**]** > **[**その他のレポート(**Miscellaneous Reports**)**]** > **[**音声コールの品質のイベント履 歴レポート(**Voice Call Quality Event History Reports**)**]**。

**Cisco Prime Collaboration** リリース **11.5** 以降の場合

移行方法 **[**レポート(**Reports**)**]** > **[**その他のレポート(**Miscellaneous Reports**)**]** > **[Voice Call Quality Event History** レポート(**Voice Call Quality Event History Reports**)**]** 。

Voice Call Quality Event History レポートは、検索基準に基づき最大 2000 件の記録を一覧表示す るスクロール可能な表です。

2,000 レコードを超えてデータベースの内容を表示するには、の順に選択します。**[**アシュアラ ンス レポート(**Assurance Reports**)**]** > **[**その他のレポート(**Miscellaneous Reports**)**]** > **[**音声 コールの品質のイベント履歴レポート(**Voice Call Quality Event History Reports**)**]** > **[**エクス ポート(**Export**)**]**。1,000を超えるレコードが検索基準に一致する場合、ポップアップウィン ドウに一致するレコードの合計数がレポートされます。

**Cisco Prime Collaboration** リリース **11.5** 以降の場合

選択 **[**レポート(**Reports**)**]** > **[**その他のレポート(**Miscellaneous Reports**)**]** > **[Voice Call Quality Event History** レポート(**Voice Call Quality Event History Reports**)**]** > **[**エクスポート (**Export**)**]**。

Internet Explorer ブラウザで Voice Call Quality Event History レポートをエクスポートする場合、 **[Windows** セキュリティ(**Windows Security**)**]** ポップアップ ウィンドウが表示し、クレデン シャルの入力を要求される場合があります。**[Windows** セキュリティ(**Windows Security**)**]** ポップアップ ウィンドウを閉じたとしても、レポートはダウンロードされます。

[Save at (保存先)] フィールドに、Cisco Prime Collaboration Assurance がインストールされてい るサーバでレポートの保存先を入力します。デフォルトの場所は /opt/emms/cuom/ServiceQualityReports です。

 $\mathscr{P}$ 

デフォルトの場所にファイルを保存するようにエクスポート設定を構成している場合は、必ず Cisco Prime Collaboration Assurance サーバにログインして、[エクスポート設定(Export Settings)] ページで入力したフォルダーを作成し、ユーザのフォルダに書き込み権限を与えます。これら のタスクを実行しないと、Cisco Prime Collaboration Assurance はエクスポート ファイルを作成 できません。 (注)

[メール送信先 (E-mail to) ] フィールドに、1 つまたはコンマで区切られた複数の完全な電子 メールアドレスを入力します。

レポートをダウンロードするには、**[**レポートのダウンロード(**Download Report**)**]** をクリッ クします。

CiscoPrime Collaboration Assurance を Enterprise モードで導入した場合は、グローバル セレクタ (ドロップダウン)で選択した特定のドメインのCall Quality Event Historyレポートのみを表示 できます。ただし、エクスポートオプションを使用してレポートをエクスポートした場合、レ ポートはグローバル セレクタで選択したドメインに基づきフィルタリングされません。

Cisco Prime Collaboration Assurance を MSP モードで導入した場合、Call Quality Event History に は名前など、お客様の詳細情報が含まれます。グローバルセレクタ(ドロップダウン)で選択 した特定のお客様のレポートを表示できます。ただし、エクスポートオプションを使用してレ ポートをエクスポートした場合、レポートはグローバル セレクタで選択したお客様に基づき フィルタリングされません。また、このモードでは、センサーに基づいた Voice Call Quality イ ベントの、イベント履歴データベースを検索することもできません。

## その他のレポート

Cisco Prime Collaboration Assurance を Enterprise モードで導入した場合、その他のレポートで は、CTI アプリケーション、Cisco Analog Telephone Adaptor(ATA)デバイス、Cisco 1040 セン サーに関する情報を提供します。

(注)

CiscoPrime Collaboration Assurance を MSP モードで導入した場合、Cisco 1040 センサーのレポー トを生成することはできません。

これらのレポートを生成するには、次のオプションを選択します。 **[**アシュアランスレポート (**Assurance Reports**)**]** > **[**その他のレポート(**Miscellaneous Reports**)**]** > **[**その他のレポート (**Other Reports**)**]** をクリックして、レポートを選択します。

**Cisco Prime Collaboration** リリース **11.5** 以降の場合

選択 **[**レポート(**Reports**)**]** > **[**その他のレポート(**Miscellaneous Reports**)**]** > **[**その他のレポー ト(**Other Reports**)**]**。

### **CTI Applications** レポートの生成

CTI アプリケーション レポートには、Cisco Unified CM に登録されている CTI アプリケーショ ンの一覧が報告されます。

Cisco Unified CM には、次のアプリケーションが CTI デバイスまたは CTI ポートとして登録さ れます。

- Cisco Personal Assistant
- Cisco Customer Response Applications
- Cisco IP Contact Center
- Cisco Emergency Responder

### **ATA Devices** レポート

ATA Devices レポートは Cisco Unified CM に登録されている ATA デバイスについての情報を提 供します。

### **Cisco 1040 Sensors** レポート

Cisco 1040 センサー レポートは、ネットワークに展開された Cisco 1040 センサーに関する情報 を提供します。Cisco 1040 センサー レポートを生成する前に、「Cisco Prime [Collaboration](#page-1-0) Assurance [レポートを生成するための前提条件](#page-1-0)」で前提条件を確認してください。

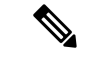

このレポートは、Prime Collaboration を MSP モードでインストールした場合は使用できませ  $h_n$ (注)

IP フォンの Web インターフェイスがアクセス可能になっている場合は、次のいずれかのハイ パーリンクをクリックすることにより、Cisco 1040 Sensors レポートから Web インターフェイ スを開くことができます。

- 内線番号
- MAC アドレス
- IP アドレス

### 会議デバイスのビデオ ポートの使用率レポート

このレポートは、会議デバイスの 1 時間単位の使用率に基づいて生成されます。

#### **Average Utilization**

- 1 日:平均使用率 1 時間目 + 2 時間目 + ... + 24 時間目) / 24。
- 1 週間:1 週間の毎時間の平均使用率を合計し、(7 x 24) で除算します。
- 4 週間:4 週間の毎時間の平均使用率を合計し、(7 x 24 x 4) で除算します。
- カスタム期間:カスタム期間中の毎時間の平均使用率を合計し、(24 x カスタム期間の日 数) で除算します。

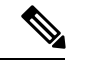

(注) 使用率は、100% を超えた場合でも 100% と表示されます。

### **Peak Utilization**

- 1 日:24 時間の各時間における個々のピーク値からピーク使用率を分析します。
- 1 週間:7 \* 24 時間の各時間における個々のピーク値からピーク使用率を分析します。
- 4 週間:7 \* 24 \* 4 時間の各時間における個々のピーク値からピーク使用率を分析します。
- カスタム期間:カスタム期間中の各時間における個々のピーク値からピーク使用率を分析 します。

会議デバイスの使用率レポートを生成するには、を選択します。**[**アシュアランス レポート (**Assurance Reports**)**]** > **[**その他のレポート(**Miscellaneous Reports**)**]** > **[**他のレポート(**Other Reports**)**]** > **[**会議デバイスの使用率レポート(**Conferencing Device Utilization Report**)**]**。

**Cisco Prime Collaboration** リリース **11.5** 以降の場合

移行方法 **[**レポート(**Reports**)**]** > **[**その他のレポート(**Miscellaneous Reports**)**]** > **[**その他のレ ポート(**Other Reports**)**]** > **[**会議デバイスの使用率レポート(**Conferencing Device Utilization Report**)**]** 。

[平均使用率(Average Utilization)] または [ピーク使用率(Peak Utilization)] 列の値をクリッ クすると、[ビデオポートの使用率の詳細(Detailed VideoPort Utilization)]グラフが開きます。 表示するデータとして、時間あたりの平均使用率、ピーク使用率、または実際のデータ([す べて (All) 1をクリック)を選択できます。また、スライダを使用して短い時間間隔(1分間 など)を選択して、その時間内の実際のデータを確認することもできます。

# <span id="page-61-0"></span>スケジュール済みレポート

スケジュール設定されたレポートは、[起動パッドのレポート(Report Launch Pad)] からスケ ジュールすることができる、使用率およびインベントリに関するレポートです。スケジューリ

ング設定に従ってレポートを生成できます。ダウンロードしたり、設定済みの電子メール ID に送信することができます。これらのレポートは、CSV および PDF 形式にエクスポートでき ます(ただし、CSV形式のみでエクスポート可能な Conference Detail レポートは除く)。これ らのレポートのデータは、30 日間のみ利用できます。

これらのレポートは、デフォルトでは有効になっていません。レポートは、その場で生成する か、スケジューリングを有効にして事前に定義された日に生成できます。

**[**レポート(**Reports**)**]** -> **[**スケジュール済みレポート(**Scheduled Reports**)**]** -> **[**レポート (**Reports**)**]** の順にクリックします。

次のスケジュール済みレポートを使用できます。

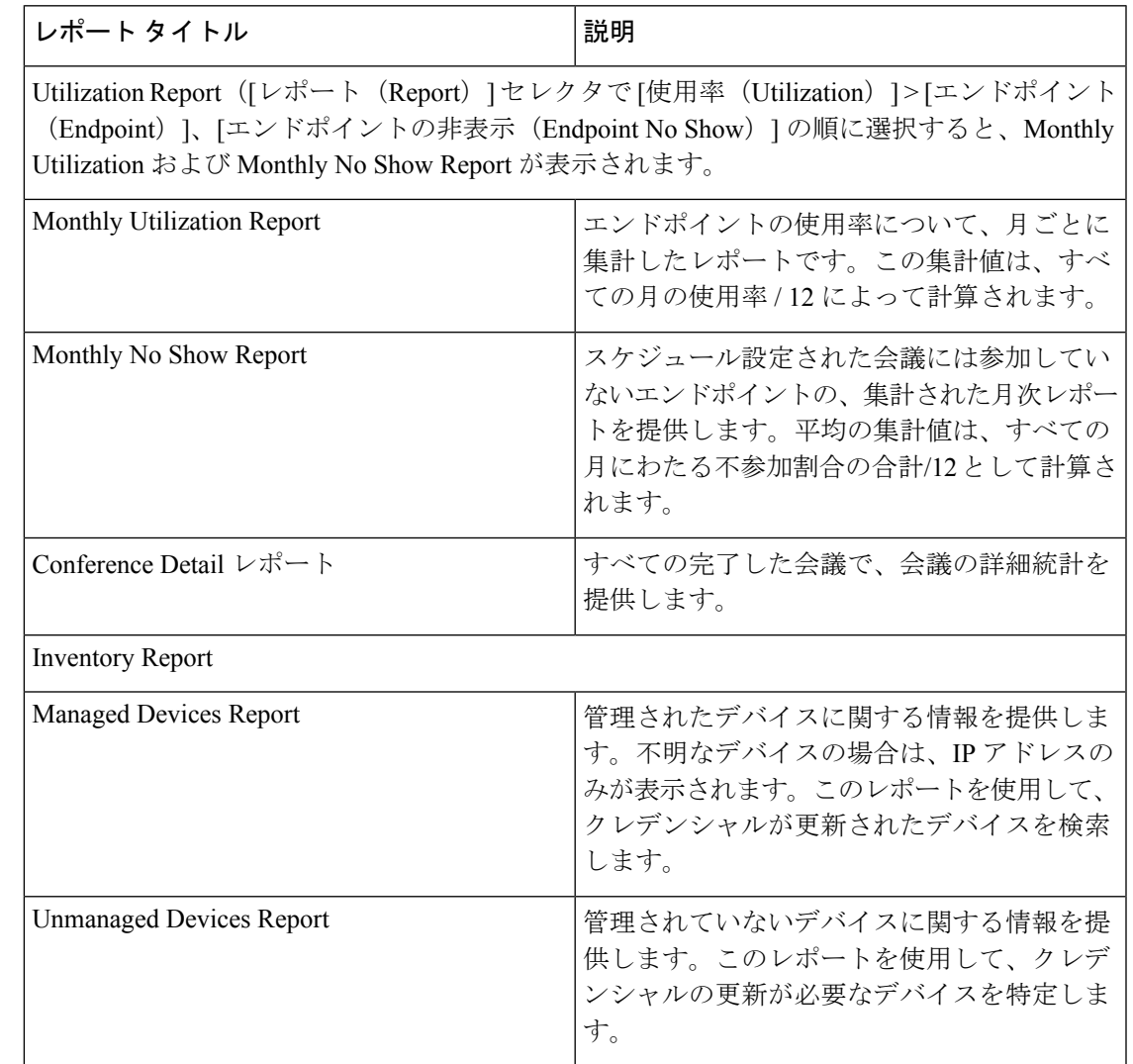

 $\overline{\phantom{a}}$ 

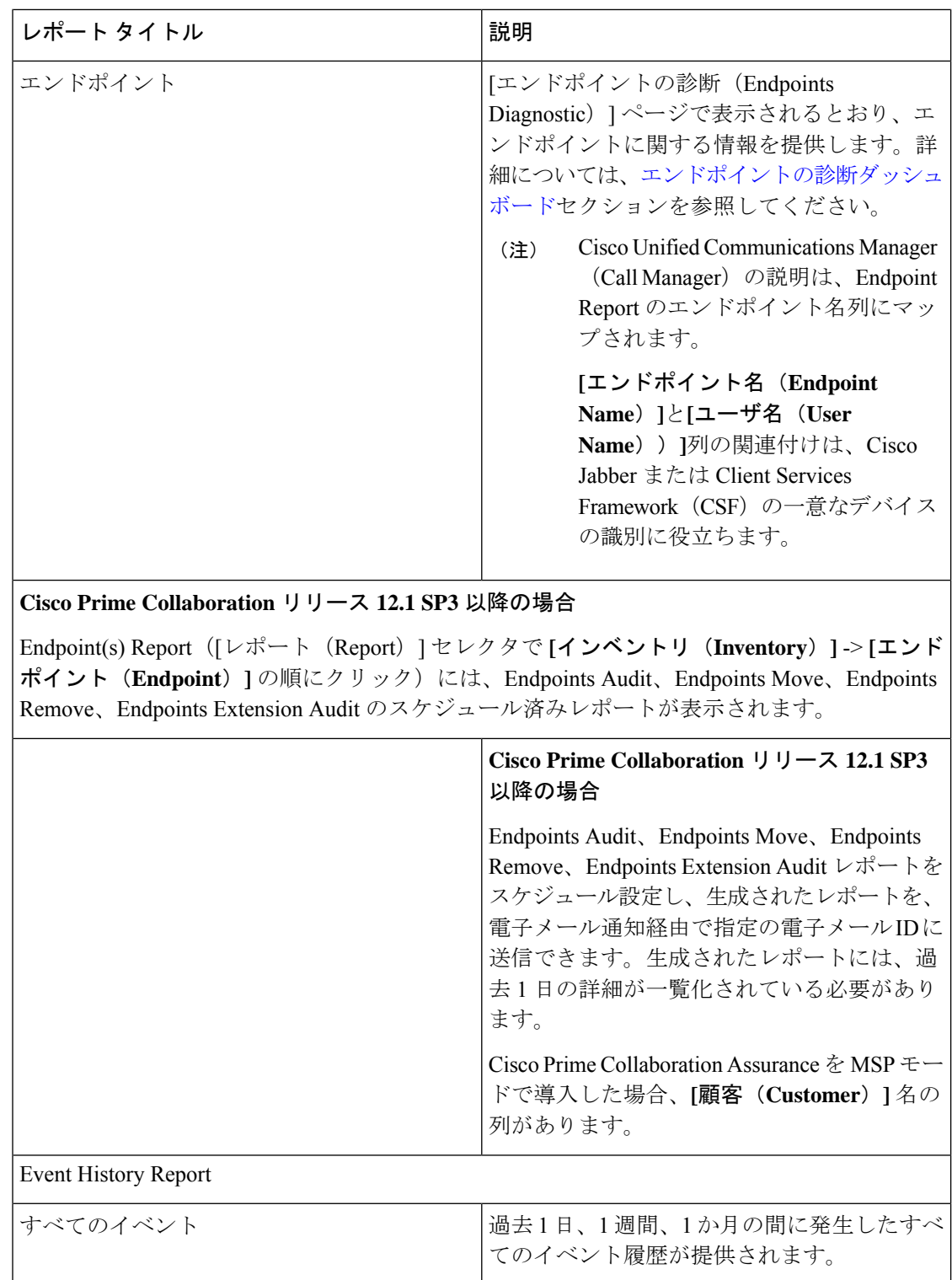

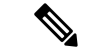

Scheduled Utilization レポート (Monthly Utilization、Monthly No Show、Conference Detail レポー ト)は、ビデオ電話機と TelePresence ポイントに適用できます。これらのレポートに示される エンドポイントの詳細は、購入したライセンスに基づいて設定されます。 (注)

## スケジュールされたレポートの生成

目的に応じて、レポート期間、レポート生成日と生成頻度を定義できます。 スケジュール レポートを生成するには、次の手順を実行します。

- ステップ1 [レポート (Reports) ] ペインからレポートを選択します。
- ステップ **2** [Report Details] ペインの下にある [Settings] タブをクリックし、[Enable Scheduling] をクリックします。
- ステップ **3** [Scheduler] および [Settings] ペインのオプションを使用して、レポート生成をスケジューリングします。
- ステップ **4** 次のいずれかを実行します。
	- **[**保存(**Save**)**]** をクリックします。
	- その場でレポートを生成するには、次の手順を実行します。
		- •生成するレポートの横の [今すぐ実行 (Run Now) 1をクリックします。
		- [Report Details] ペインで [Run History] タブをクリックします。
		- レポートをダウンロードします。

カスタマイズされ、スケジュールされたレポートを作成するには、左の隅にあるレポートのク イック表示からレポートを選択し、[レポート (Reports) ]ペインの下にある[新規 (New) ]を クリックします。必要な情報を入力し、[Submit] をクリックします。実行レポートのインスタ ンスは、[Job Management] ページの下のジョブとしてキューに格納されます。これらのジョブ の管理とモニタリングは、[管理(Administration)] ページ(から可能です。**[**システム管理 (**System Administration**)**]** > **[**ジョブ管理(**Job Management**)**]**。

# <span id="page-64-0"></span>**2,000**件を超えるレコードを含むレポートのデータへのア クセス

CiscoPrime Collaboration Assurance のレポートには、最大 2,000 件のレコードが表示されます。 レポートの生成時に2,000件を超えるレコードが返された場合、CiscoPrimeCollaborationAssurance は、レポートの表示前に情報メッセージを表示します。

この場合、次のように対処できます。

- フィルタの詳細な条件を指定し、生成されるレポートのレコード数を減らす。
- レポート データを CSV ファイルにエクスポートして、追加のレコードにアクセスする。 エクスポート ウィンドウを開くには、レポート ウィンドウの右上隅にある [Export] アイ コンをクリックします。CSV ファイルに最大 30,000 レコードをエクスポートできます。

(注)

ファイルをエクスポートしようとしたときにクライアントシステムが応答しない場合は、[「ファ](#page-65-0) [イルのダウンロードに関する問題のトラブルシューティング](#page-65-0)」を参照してください。

# <span id="page-65-0"></span>ファイルのダウンロードに関する問題のトラブルシュー ティング

Cisco Prime Collaboration Assurance からレポートまたは他のデータをファイルにエクスポート しようとしたときに、[エクスポート(export)] ダイアログボックスまたはエクスポート ファ イルを保存するよう指示するウィンドウが表示されない場合は、次の手順を使用して問題を解 決します。

#### 手順

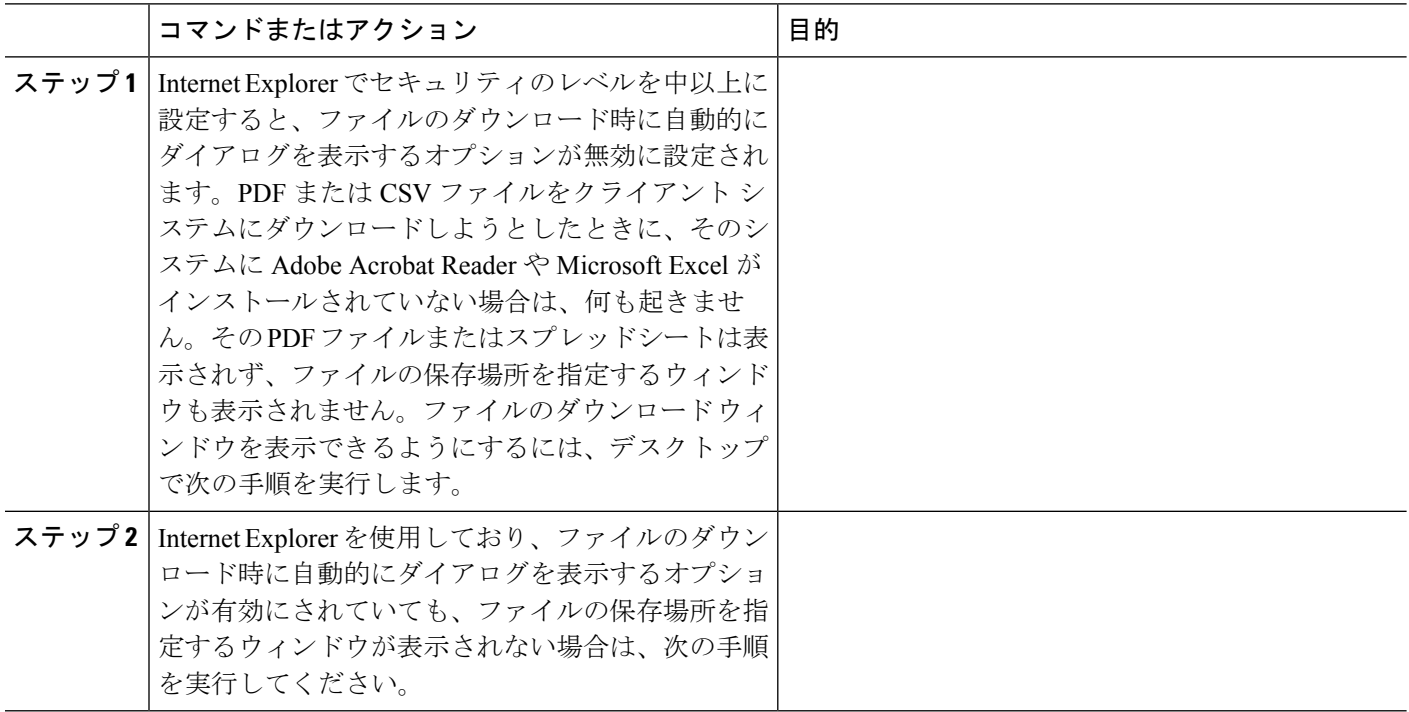